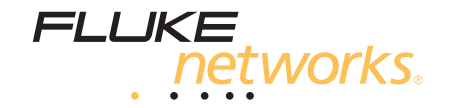

# **DTX-1500 CableAnalyzer™**

Manual do Usuário

March 2015 Rev. 1 5/2015 (Portuguese) ©2015 Fluke Corporation All product names are trademarks of their respective companies.

#### **GARANTIA LIMITADA E LIMITAÇÃO DE RESPONSABILIDADE**

Todos os produtos da Fluke Networks são garantidos contra defeitos de material e mão-de-obra, sob condições de uso e serviço normal, salvo disposição contrária neste instrumento. O período de garantia da unidade-base (mainframe) é de 1 (um) ano a partir da data da compra. Peças, acessórios, reparos e serviços nos produtos têm garantia de 90 dias, salvo disposto em contrário. As baterias de Ni-Cad, Ni-MH e Li-Ion, [cabos ou outros periféricos são todos considerados peças e acessórios. Esta garantia aplica-se apenas ao comprador original ou ao](http://download.flukenetworks.com/Download/Asset/7000079-a-en.pdf)  cliente usuário final de um revendedor autorizado da Fluke Networks, e não cobre qualquer produto que, na opinião da Fluke Networks, tenha sido usado de forma inadequada ou descuidada, ou tenha sido alterado, contaminado, ou danificado por acidente ou condições anormais de operação ou manuseio. A Fluke Networks garante que o software funcionará de acordo com as respectivas especificações técnicas pelo período de 90 dias, e que o mesmo foi gravado de forma adequada em meio físico sem defeitos. A Fluke Networks não garante que o software não apresentará erros nem que funcionará ininterruptamente.

Os revendedores Fluke Networks autorizados deverão conceder esta garantia somente para produtos novos e não-usados, mas não estão autorizados a ampliá-la ou modificá-la de nenhuma forma em nome da Fluke Networks. A assistência técnica coberta pela garantia está disponível apenas se o produto houver sido adquirido de uma loja autorizada da Fluke Networks, ou se o Comprador tiver pago o preço internacional aplicável. Até onde permitido por lei, a Fluke Networks reserva-se no direito de cobrar do Comprador a reposição/os reparos quando o produto comprado em um país for enviado para reparos em outro país.

Para ver uma lista de revendedores autorizados, acesse **www.flukenetworks.com/wheretobuy**.

A obrigação da Fluke Networks no que se refere a esta garantia é limitada, a critério da Fluke Networks, à devolução da importância paga pela compra do produto, ao conserto gratuito do produto, ou à reposição do produto que apresente defeito e que seja remetido a um centro de assistência técnica da Fluke Networks dentro do prazo de validade da garantia.

Para receber serviço de assistência técnica coberto pela garantia, entre em contato com o centro de assistência técnica autorizado da Fluke Networks mais próximo ou remeta o produto, com uma descrição do problema e com frete e seguro pagos (FOB no destino), ao centro de assistência técnica mais próximo. A Fluke Networks não se responsabiliza por nenhum dano que possa ocorrer durante o transporte. Após efetuado o conserto coberto pela garantia, o produto será remetido de volta ao Comprador, com frete pago (FOB no destino). Se a Fluke Networks determinar que o problema foi causado por uso inadequado ou descuidado, alteração, acidente ou condições anormais de operação ou manuseio, ou pelo desgaste normal dos componentes mecânicos, a Fluke Networks fará uma estimativa do custo do reparo e obterá a autorização do Comprador antes de efetuá-lo. Após a realização do conserto, o produto será remetido de volta ao Comprador com frete pago. O custo do conserto e da entrega do produto de volta ao Comprador será cobrado do mesmo (FOB no local da remessa). ESTA GARANTIA É O ÚNICO E EXCLUSIVO RECURSO JURÍDICO DO COMPRADOR, E SUBSTITUI TODAS AS OUTRAS GARANTIAS, EXPRESSAS OU IMPLÍCITAS, INCLUINDO, MAS NÃO SE LIMITANDO A, QUALQUER GARANTIA IMPLÍCITA DE COMERCIABILIDADE OU ADEQUAÇÃO PARA UM DETERMINADO FIM. A FLUKE NETWORKS NÃO SE RESPONSABILIZA POR NENHUM DANO OU PERDA ESPECIAL, INDIRETA, INCIDENTAL OU CONSEQUENTE, INCLUSIVE PERDA DE DADOS, QUE POSSA OCORRER EM DECORRÊNCIA DE QUALQUER CAUSA OU TEORIA JURÍDICA. Como alguns estados ou países não permitem a exclusão ou limitação dos termos de garantias implícitas, nem de danos incidentais ou consequentes, esta limitação de responsabilidade poderá não se aplicar ao seu caso específico. Se alguma provisão desta garantia for considerada inválida ou inexequível por algum tribunal ou outro órgão de jurisdição competente, tal decisão judicial não afetará a validade ou exequibilidade de nenhuma outra provisão.

4/15

Fluke Networks PO Box 777 Everett, WA 98206-0777 **EUA** 

# Índice

### **Título**

### Página

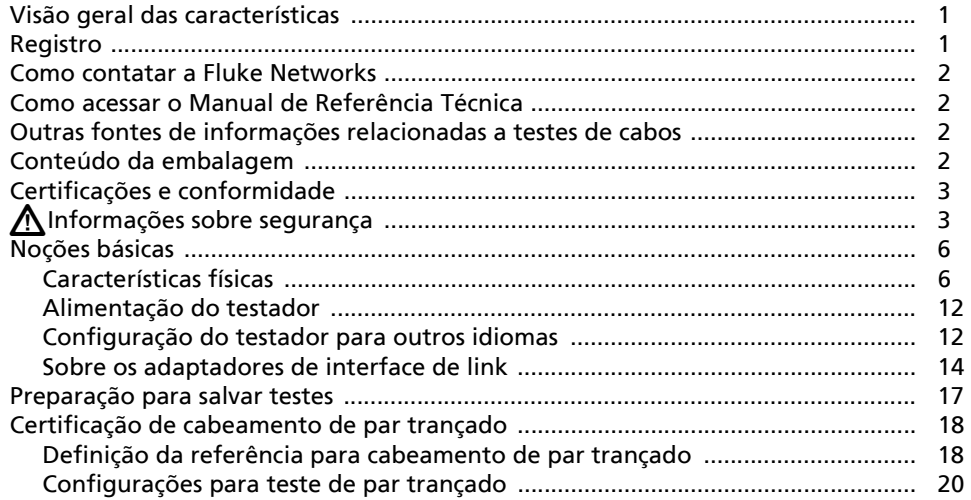

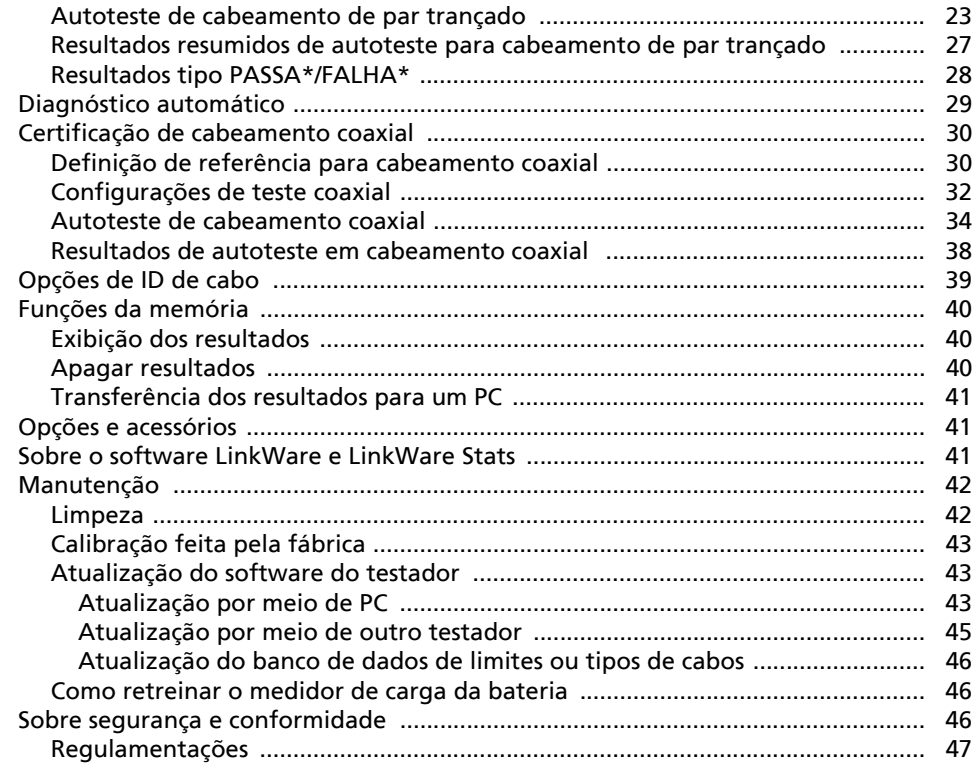

# **Lista das figuras**

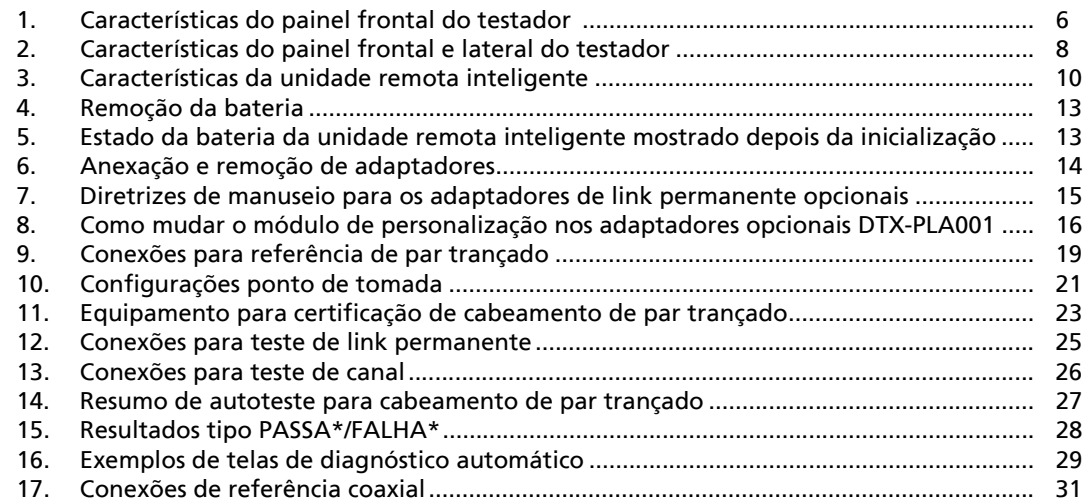

**Figura Título Página**

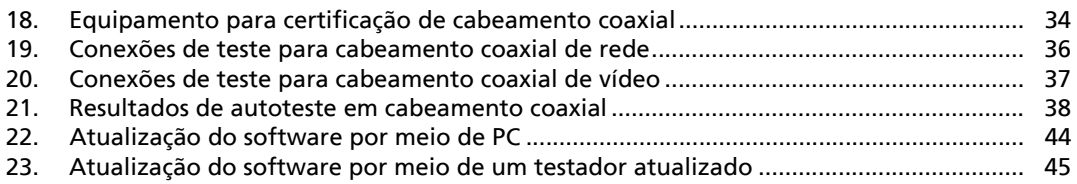

# **DTX-1500 CableAnalyzer**

### <span id="page-6-0"></span>**Visão geral das características**

Os CableAnalyzers DTX-1500 são instrumentos portáteis resistentes fabricados para certificação e documentação de instalações de cabeamento de metálica (cobre), bem como para identificação e solução de problemas nesses tipos de cabeamentos. Os testadores apresentam as seguintes características:

- O DTX-1500 tem como função certificar cabeamento coaxial e de par trançado de acordo com os limites de Classe  $E_A$  (500 MHz) em menos de 10 segundos. Estes instrumentos atendem os requisitos de exatidão de Nível IIIe.
- Display em cores com exibição clara de resultados tipo PASSA/FALHA.
- Diagnóstico automático informa a distância até as falhas e as prováveis causas das mesmas.
- Função de tom sonoro ajuda a localizar jaques e inicia automaticamente um autoteste na detecção de tom.
- Capacidade de armazenamento de até 250 resultados de autoteste Categoria 6 na memória interna, incluindo dados gráficos.
- Bateria de lítio-íon recarregável com carga para pelo menos 12 horas de funcionamento.
- Software LinkWare<sup>™</sup> para transferência dos resultados de teste para um PC e elaboração de relatórios de teste de qualidade profissional. Software LinkWare Stats gera relatórios gráficos das estatísticas dos testes de cabos e oferece recurso de busca.

#### *Observação*

*O DTX-1500 testa apenas cabos de cobre. Não é compatível com acessórios usados em testes de cabeamento de fibra óptica ou de verificação de serviço de rede.*

# <span id="page-6-1"></span>**Registro**

O registro do produto com a Fluke Networks dá ao comprador acesso a importantes informações sobre atualização do produto, dicas para identificação e solução de problemas e outros serviços de suporte.

Para registrar o produto, preencha o formulário de registro on-line no site da Fluke Networks, em **[www.flukenetworks.com/fnet/pt-br/MyAccount](http://www.flukenetworks.com/fnet/pt-br/MyAccount)**.

### <span id="page-7-0"></span>**Como contatar a Fluke Networks**

#### *Observação*

*Ao contatar a Fluke Networks com relação ao testador, sempre que possível tenha à mão os números de versão do software e do hardware.*

#### **[www.flukenetworks.com/br](http://www.flukenetworks.com/br)**

#### **support@flukenetworks.com**

- +1-425-446-5500
- Austrália: 61 (2) 8850-3333 ou 61 (3) 9329 0244
- Beijing: 86 (10) 6512-3435
- Brasil: 11 3759 7600
- Canadá: 1-800-363-5853
- Europa: +31-(0) 40 2675 600
- Hong Kong: 852 2721-3228
- Japão: 03-6714-3117
- Coréia: 82 2 539-6311
- Cingapura: +65-6799-5566
- Taiwan: (886) 2-227-83199
- EUA: 1-800-283-5853

Visite nosso site para obter a lista completa de números de telefone.

### <span id="page-7-1"></span>**Como acessar o Manual de Referência Técnica**

O *DTX-1500 Technical Reference Handbook* (*Manual de Referência Técnica do CableAnalyzer DTX-1500)* contém informações adicionais sobre o testador. O manual está na página do produto CableAnalyzer DTX no site da Fluke Networks na Internet. Acesse **[www.flukenetworks.com/br](http://www.flukenetworks.com/br)**, clique em **SUPORTE** > **Manuais**, depois selecione **DTX CableAnalyzer Series.**

### <span id="page-7-2"></span>**Outras fontes de informações relacionadas a testes de cabos**

A Fluke Networks Knowledge Base contém respostas a perguntas comuns relacionadas aos produtos da Fluke Networks, além de artigos sobre a tecnologia e as técnicas de testes de cabos.

Para acessar a Knowledge Base, acesse o site **[www.flukenetworks.com/br](http://www.flukenetworks.com/br)** e clique em **SUPORTE** > **Knowledge Base**.

# <span id="page-7-3"></span>**Conteúdo da embalagem**

Os CableAnalyzers DTX-1500 vêm com os acessórios relacionados abaixo. Se algum item estiver danificado ou faltando, entre imediatamente em contato com o local em que foi efetuada a compra.

i  $\mathbb{X}$  $\textcolor{red}{\mathbf{1}}$ 

- CableAnalyzer DTX-1500 com unidade de bateria lítio-íon
- SmartRemote DTX-1500 com unidade de bateria lítio-íon
- 2 adaptadores de canal Cat 6A/Classe  $E_A$
- Cabo de referência de RJ45, 15 cm
- 2 fones de ouvido
- **•** Estojo
- 2 alças tiracolo
- Cabo USB para comunicação com PC
- 2 adaptadores CA
- Guia de introdução do DTX-1500

# <span id="page-8-0"></span>**Certificações e conformidade**

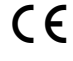

C 6 Conformite Europeene. Em conformidade com os requisitos da União Europeia e Associação Comercial Livre Europeia (EFTA).

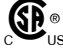

 Consta na relação da Canadian Standards Association.

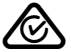

 Conformidade com os padrões relevantes da Austrália.

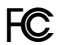

FC CFR título 47, Parte 15, Subparte B

# **Informações sobre segurança**

A Tabela [1](#page-8-1) apresenta os símbolos elétricos internacionais usados no testador e neste manual.

#### **Tabela 1. Símbolos elétricos internacionais**

<span id="page-8-1"></span>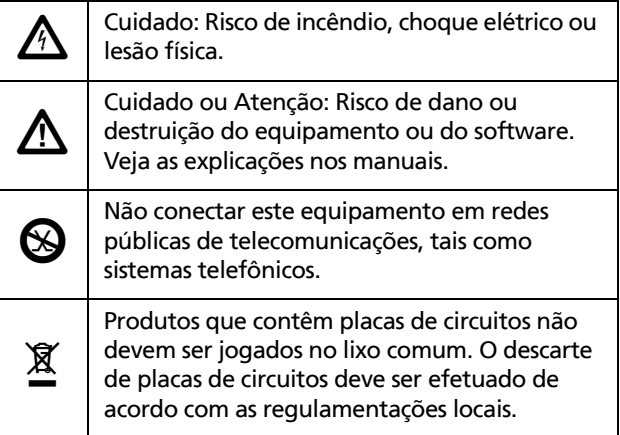

# **Atenção**

**Para evitar risco de incêndio, choque elétrico ou lesão física:**

- **Leia todas as informações de segurança antes de usar o Produto.**
- **Leia todas as instruções cuidadosamente.**
- **Nunca conecte o testador a entradas, sistemas ou equipamentos de telefonia, inclusive RDSI (Rede digital de serviços integrados). Essa aplicação do Produto é incorreta e poderá danificar o testador, além de apresentar risco de choque elétrico ao usuário.**
- **Não abra a bolsa. Você não tem permissão para reparar ou substituir peças da bolsa.**
- **Não modifique o Produto.**
- **Use somente peças de reposição aprovadas pela Fluke Networks.**
- **Não toque em tensões superiores a 30 V CA RMS, 42 V CA de pico ou 60 V CC.**
- **Não use o Produto próximo a gás explosivo, vapor ou em ambientes úmidos ou molhados.**
- **Use este Produto somente em ambientes fechados.**
- **Sempre ligue o Produto antes de conectá-lo a um cabo. Ligar o Produto ativa os circuitos de proteção de entrada do instrumento.**
- **Não conecte o Produto a tensões superiores à tensão máxima do Produto.**
- **Para Produtos com diversos conectores para diferentes tipos de testes em cabos de cobre, desconecte os terminais de teste não utilizados dos conectores antes de fazer um teste.**
- **Use o Produto apenas conforme as especificações. Caso contrário, a proteção fornecida com o Produto poderá ser comprometida.**
- **Não use ou desative o Produto se ele estiver danificado.**
- **Não use o Produto se houver algum indício de funcionamento incorreto.**
- **As baterias contêm Produtos químicos perigosos que podem causar queimaduras ou explosão. Caso haja exposição a Produtos químicos, limpe o local atingido com água e procure atendimento médico.**
- **Se não for utilizar o Produto por um longo período ou se for armazená-lo em temperaturas acima de 50 °C, retire as pilhas. Se não forem retiradas, o vazamento das pilhas poderá danificar o Produto.**
- **A tampa da bateria deve ser fechada e trancada antes de operar o Produto.**
- **Conserte o Produto antes de usá-lo caso ocorra vazamento em alguma pilha.**
- **Substitua as pilhas quando o indicador mostrar que a carga está baixa, a fim de evitar medições incorretas.**
- **Desligue o Produto e desconecte todos os terminais de teste, cabos de manobra e cabos antes de trocar a bateria.**
- **Não desmonte nem amasse as células e as embalagens de bateria.**
- **Não exponha as células e os pacotes de bateria próximos a altas temperaturas ou fogo. Não os exponha à luz solar.**
- **Não opere este Produto com a tampa ou o estojo aberto. É possível que ocorra exposição à tensão perigosa.**
- **Remova os sinais de entrada antes de limpar o Produto.**
- **Os reparos ao Produto devem ser feitos somente por um técnico aprovado.**
- **Não coloque objetos metais dentro dos conectores.**
- **Para Produtos com pilhas recarregáveis, use apenas adaptadores CA aprovados pela Fluke Networks para uso com o Produto para alimentar o Produto e carregar a bateria.**

# **Cuidado**

**Para evitar interrupção das operações de rede e danos ao testador ou aos cabos que estão sendo testados, bem como para garantir o máximo de exatidão nos resultados de teste, observe o seguinte:**

- **Nunca conecte o Produto a uma rede ativa. Isso pode afetar a operação da rede.**
- **Nunca tente introduzir um conector que não seja modular de 8 pinos (RJ45) em um jaque do adaptador. A inserção de outros tipos de conectores, como, por exemplo, conectores RJ11 (de telefone) podem danificar de forma permanente o jaque.**
- **Nunca use dispositivos de transmissão portáteis, como, por exemplo, walkie-talkies e celulares, durante um teste de cabo. Isso pode produzir resultados de testes incorretos.**
- **Para garantir o máximo de exatidão nos resultados de testes de cabo metálico (cobre), deve-se executar a cada 30 dias o procedimento de ajuste de referência, conforme descrito em "Definição da referência".**
- **Deixe a tampa no lugar. Veja a página 10.**

# <span id="page-11-0"></span>**Noções básicas**

As seções a seguir apresentam as funções básicas do testador.

### <span id="page-11-1"></span>**Características físicas**

As Figuras [1](#page-11-2) e [2](#page-13-0) descrevem as características do testador. A Figura [3](#page-15-0) descreve as características da unidade remota.

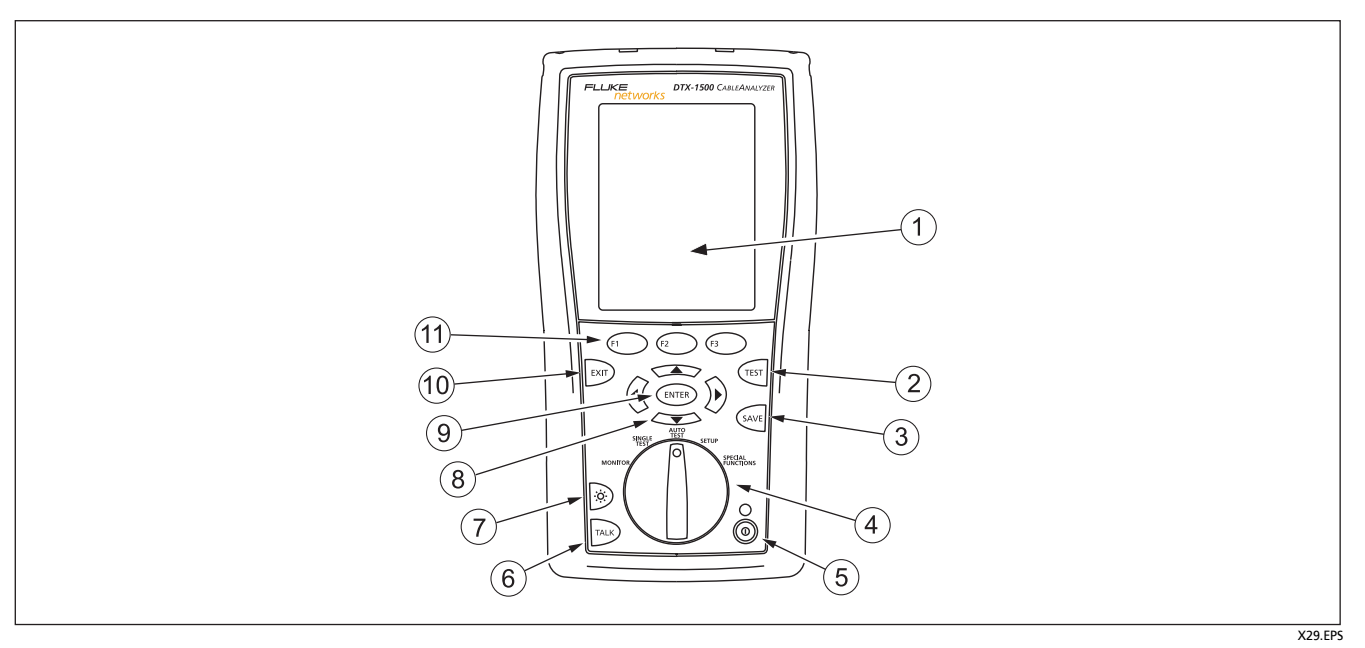

<span id="page-11-2"></span>**Figura 1. Características do painel frontal do testador** 

- $(1)$  Display de cristal líquido (LCD) com luz de fundo e ajuste de intensidade da luz.
- $(2)$   $(2)$   $(TESTE)$ : Inicia o teste de fibra selecionado no momento. Ativa o gerador de tom para cabeamento de par trançado, se não for detectada nenhuma unidade remota inteligente. O teste é iniciado quando as duas unidades de teste são conectadas.
- $(3)$   $(3)$   $(5ALVAR)$ : Salva os resultados do autoteste na memória.
- $(4)$  Comutador rotativo seleciona os modos do testador.
- $(5)$   $(6)$ : Tecla liga/desliga.
- $(6)$  FALAR): Pressione para usar o fone de ouvido e falar com a pessoa que está no outro extremo do link.
- $(7)$   $\otimes$ : Pressione para ajustar a intensidade da luz de fundo em um dos dois níveis. intensa ou fraca. Mantenha pressionado durante 1 segundos para ajustar o contraste da tela.
- $(8)$   $(8)$   $(9)$   $(1)$ telas e aumentar ou diminuir os valores alfanuméricos.
- $(9)$  (ENTER) (Entrar): A tecla de entrada seleciona o item realçado no menu.
- $(10)$   $\overline{ext}$  (Sair): Sai da tela atual sem salvar as mudanças.
- $(11)$  (1)  $(12)$  (1)  $(13)$  (1)  $(14)$  (1)  $(15)$  (1)  $(16)$  (1)  $(17)$  (1)  $(18)$  (1)  $(19)$  (1)  $(19)$  (1)  $(19)$  (1)  $(19)$  (1)  $(19)$  (1)  $(19)$  (1)  $(19)$  (1)  $(19)$  (1)  $(19)$  (1)  $(19)$  (1)  $(19)$  (1)  $(19)$  (1) relacionadas à tela atual. As funções atuais são mostradas na tela, acima das teclas.

**Figura 1. Características do painel frontal do testador (continuação)**

<span id="page-13-0"></span>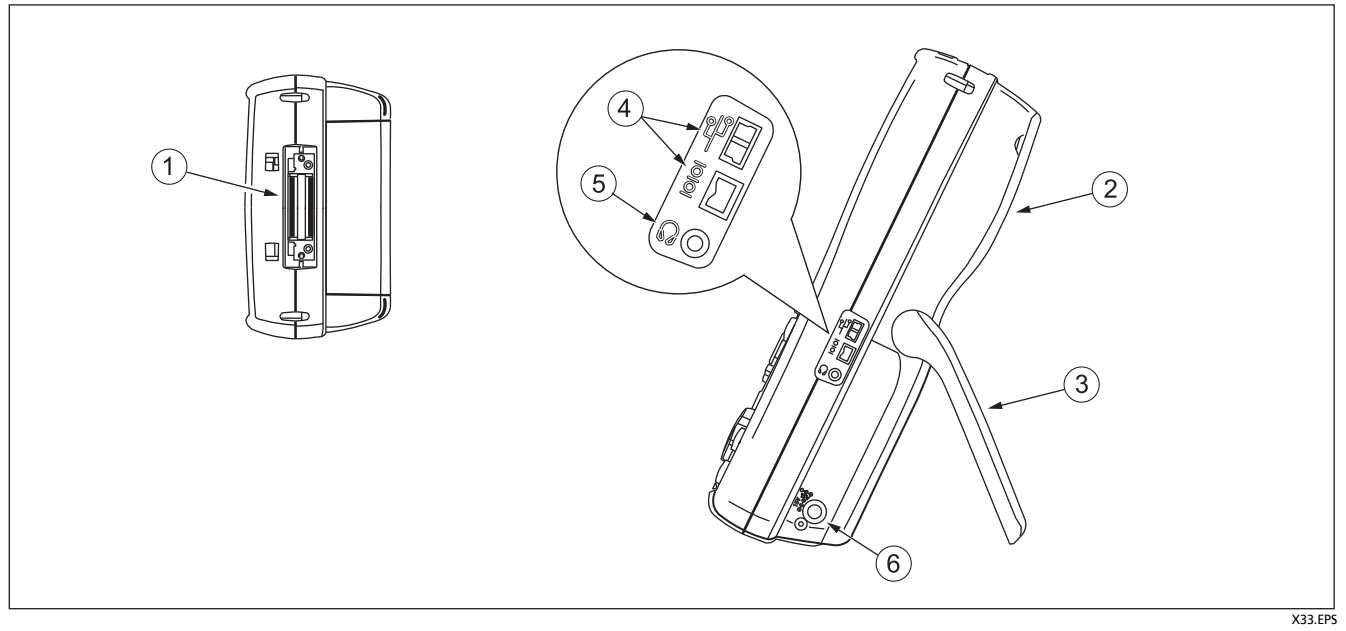

**Figura 2. Características do painel frontal e lateral do testador**

- $(1)$  Conector para adaptadores de interface de par trançado.
- $(2)$  Tampa do compartimento do módulo. Deixe a tampa no lugar.
- (3) Suporte.
- $\widehat{A}$  Portas USB ( $\stackrel{\circledcirc}{\circledcirc}$ ) e RS-232C ( $\lVert \circledcirc \rVert$ ): Para transferir relatórios de teste a PCs e atualizar o software do testador. A porta RS-232C usa um cabo especial do DTX, que pode ser obtido da Fluke Networks.
- $(5)$  Tomada do fone de ouvido para o modo de Fala.
- $(6)$  Conector para o adaptador CA. O LED se acende quando o testador está conectado à alimentação CA.
	- Vermelho: carregando a bateria.
	- Verde: bateria carregada.
	- Vermelho intermitente: tempo de espera de carregamento esgotado. Não foi possível carregar totalmente a bateria dentro do intervalo de 6 horas. Veja "Alimentação do testador" na página [12.](#page-17-0)

**Figura 2. Características do painel frontal e lateral do testador (continuação)**

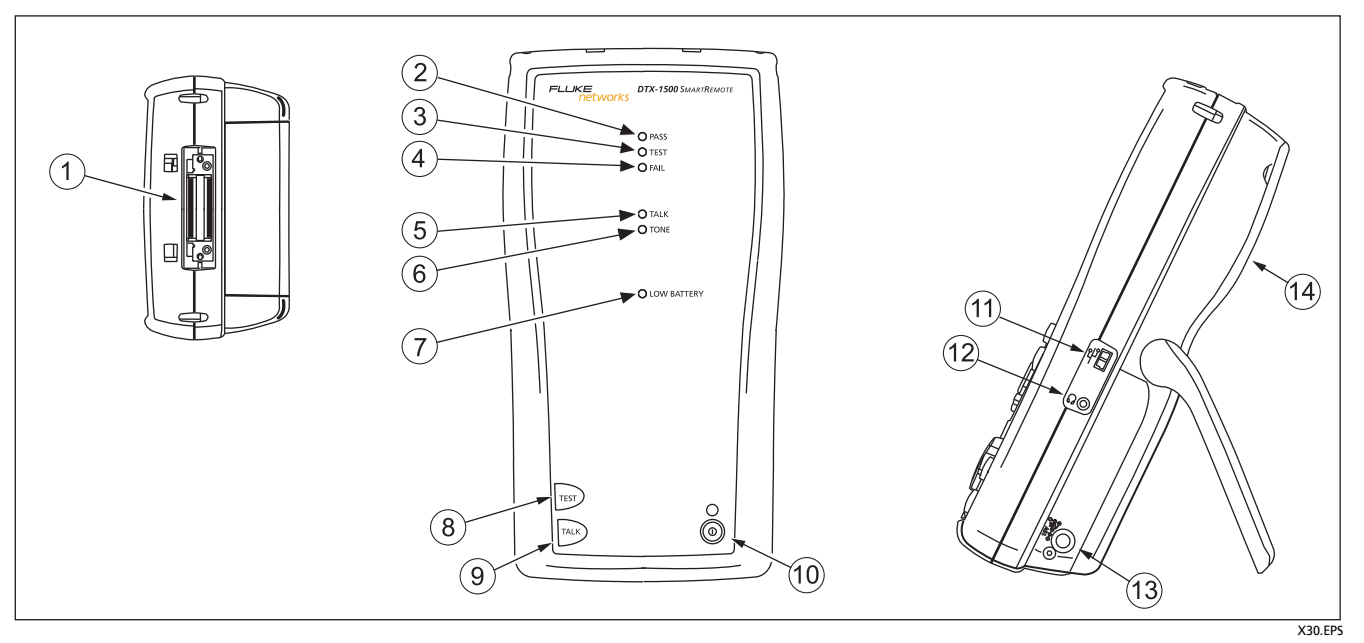

<span id="page-15-0"></span>**Figura 3. Características da unidade remota inteligente**

### **Cuidado**

**Todos os LEDs piscam quando a unidade remota inteligente detecta excesso de tensão no cabo. Se isso ocorrer, desconecte o cabo imediatamente.**

#### *Observação*

*Os LEDs também funcionam como indicadores da carga da bateria. Veja a Figura [5](#page-18-1) na página [13](#page-18-1).*

- $(1)$  Conector para adaptadores de interface de par trançado.
- $(2)$  Quando o resultado do teste é satisfatório, o LED correspondente ao resultado Passa se acende.
- $(3)$  O LED indicador de teste se acende durante os testes de cabos.
- $(4)$  Quando o resultado do teste é insatisfatório, o LED correspondente ao resultado Falha se acende.
- $(5)$  O LED do modo Fala se acende quando a unidade remota inteligente está no modo Fala. Pressione **TALE** para ajustar o volume.
- $(6)$  O LED de tom sonoro se acende e o gerador de tom se liga quando se pressiona  $F<sub>est</sub>$ , mas a unidade principal do testador não está conectada.
- $(7)$  O LED de bateria fraca se acende quando a bateria está com pouca carga.
- $(8)$  ( $\overline{res}$ : Inicia o teste selecionado no momento na unidade principal. Ativa o gerador de tom para cabeamento de par trançado, se nenhuma unidade principal for detectada. O teste é iniciado quando as duas unidades de teste são conectadas.
- $(9)$   $\sqrt{5448}$ : Pressione para usar o fone de ouvido e falar com a pessoa que está no outro extremo do link. Pressione novamente para ajustar o volume.
- : Tecla liga/desliga.
- $(11)$  Porta USB para atualizar o software do testador através de um PC.
- $(12)$  Tomada do fone de ouvido para o modo Fala.
- $(13)$  Conector para o adaptador CA, conforme descrito na Figura [2](#page-13-0).
- $(14)$  Tampa do compartimento do módulo. Deixe a tampa no lugar.

**Figura 3. Características da unidade remota inteligente (continuação)**

#### <span id="page-17-0"></span>**Alimentação do testador**

A bateria pode ser carregada quando está anexada ou desanexada do testador. A Figura [4](#page-18-0) mostra como remover a bateria.

Com o testador desligado, a bateria se carrega totalmente em cerca de 4 horas. A bateria totalmente carregada dura cerca de 12 horas de uso normal.

#### *Observação*

*A bateria não se carrega em faixas de temperatura acima ou abaixo de 0 °C a 45 °C (32 °F a 113 °F). Entre 40 °C e 45 °C (104 °F e 113 °F) a bateria se carrega mais devagar.*

 $\bullet$  O ícone do estado da bateria ( $\Box$ ) perto do canto superior direito das telas principais, indica o nível da carga. Os LEDs da unidade remota inteligente mostram o estado da respectiva bateria no final do ciclo de inicialização, conforme mostrado na Figura [5.](#page-18-1)

Para obter mais informações relacionadas à bateria, conecte a unidade principal do testador e a unidade remota por meio dos adaptadores de link; coloque o comutador rotativo na posição **SPECIAL FUNCTIONS**; e selecione **Estado da bateria**. Veja na página [46](#page-51-1) as informações sobre como treinar o medidor de carga da bateria.

 Se a bateria não se carregar totalmente dentro de 6 horas, o LED vermelho se acenderá. Verifique se durante o carregamento a bateria estava na faixa de temperatura indicada acima, e se foi usado o adaptador CA correto. Desconecte a alimentação de energia CA; conecte-a novamente e tente carregar a bateria outra vez. Se a bateria não se carregar na segunda vez, ajuste o medidor. Veja a página [46](#page-51-1).

### <span id="page-17-1"></span>**Configuração do testador para outros idiomas**

As configurações regionais e de idioma são: **Idioma**, **Data**, **Hora**, **Formato numérico**, **Unids. comprimento** e **Freq. linha elétrica.**

- **1** Gire o comutador rotativo até a posição **SETUP**.
- **2** Use  $\leq$  para realçar **Configs. do instrumento** na parte inferior da lista; em seguida, pressione  $\overline{\text{exr}}$ .
- **3** Use  $\hat{p}$  e  $\leq$  até aparecer **Idioma** na quia **2** na parte inferior da lista, e realce esse item; em seguida, pressione (ENTER).
- **4** Use  $\leq$  para realçar o idioma desejado; em seguida, pressione  $\overline{\text{ENTER}}$ .
- **5** Use as teclas de seta e  $\epsilon$   $\epsilon$  para localizar e modificar outras configurações nas guias **2** e **3** e **4**, em **Configs. do instrumento**.

<span id="page-18-0"></span>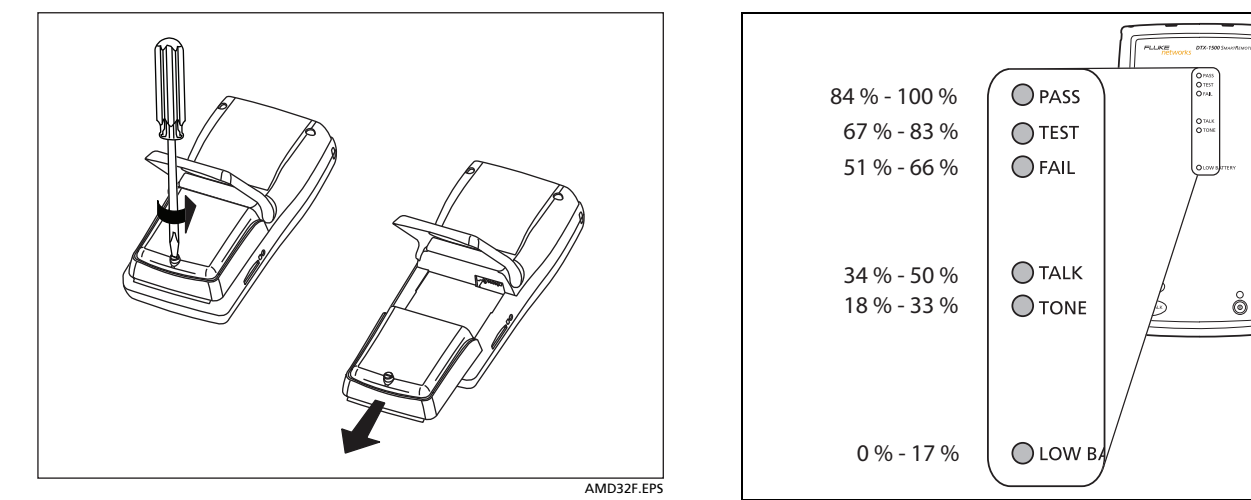

**Figura 4. Remoção da bateria** X167.EPS

<span id="page-18-1"></span>**Figura 5. Estado da bateria da unidade remota inteligente mostrado depois da inicialização**

### <span id="page-19-0"></span>**Sobre os adaptadores de interface de link**

Os adaptadores de interface de link contêm os jaques e circuitos de interface corretos para testar diversas configurações de cabeamento de LAN de par trançado. Os adaptadores de interface de canal são adequado para testes de cabeamento até a Cat 6A/Classe E<sub>A</sub>. Adaptadores opcionais permitem testar de instalações link permanente e cabeamento coaxial.

Figura [6](#page-19-1) mostra como anexar e retirar os adaptadores.

### **Cuidado**

**Para evitar danos ao adaptador de link permanente opcional e garantir o máximo de exatidão nos resultados de teste, nunca torça, curve ou comprima o cabo do adaptador. Siga as diretrizes de manuseio apresentadas na Figura [7](#page-20-0).**

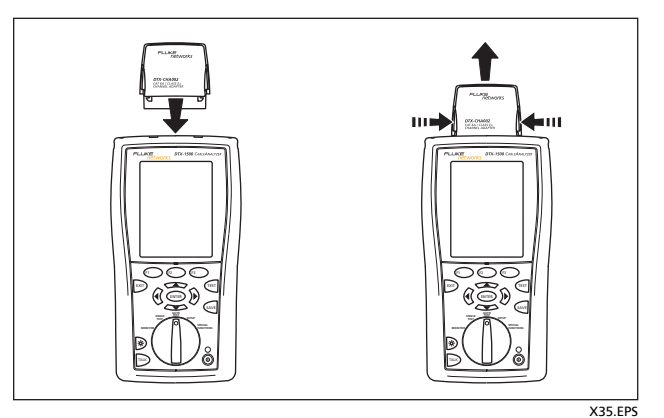

<span id="page-19-1"></span>**Figura 6. Anexação e remoção de adaptadores**

<span id="page-20-0"></span>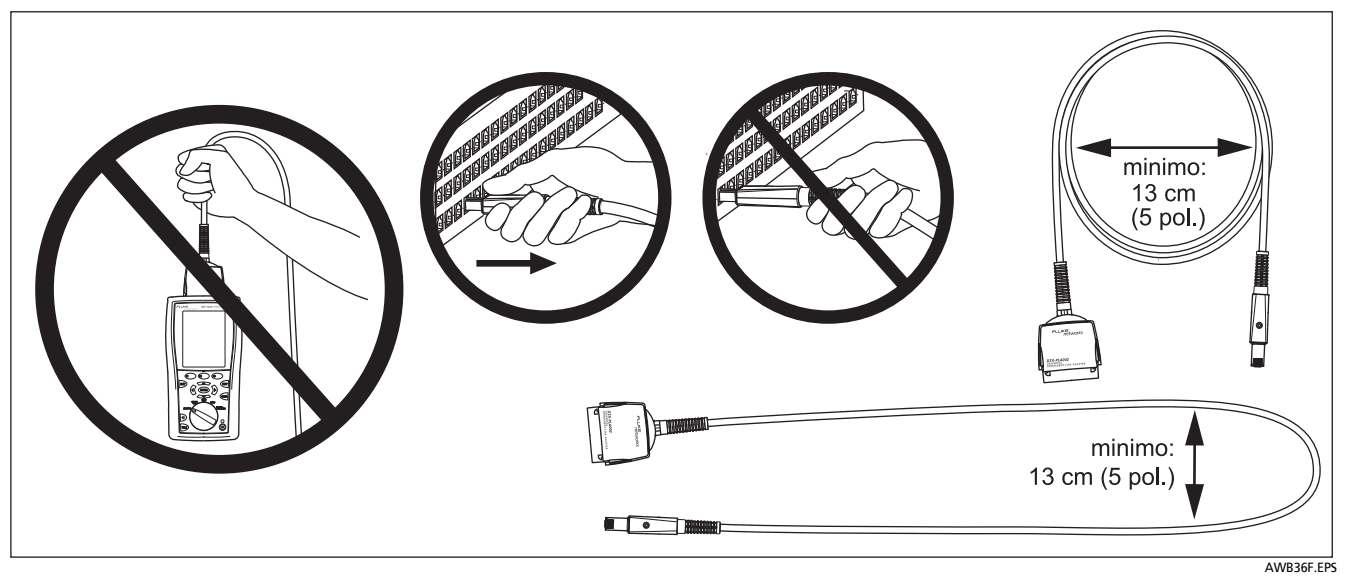

**Figura 7. Diretrizes de manuseio para os adaptadores de link permanente opcionais** 

O adaptador de link permanente opcional universal DTX-PLA001 tem um módulo de personalidade removível. Esses módulos podem ser modificados para personalizar o adaptador de acordo com diversas configurações de jaques.

Para trocar o módulo de personalidade, faça o seguinte (veja a Figure [8\)](#page-21-0):

- **1** Ligue-se à terra encostando em uma superfície condutiva aterrada.
- **2** Retire o adaptador de interface de link do testador.
- **3** Com os dedos, solte o parafuso do módulo de personalidade.
- **4** Guarde o módulo na embalagem de proteção antiestática original.
- **5** Coloque o novo módulo no lugar e aperte o parafuso com os dedos.

## **Cuidado**

**Aperte bem o parafuso apenas com os dedos. Não aperte excessivamente, caso contrário o módulo ou a extremidade do cabo poderão ser danificados.**

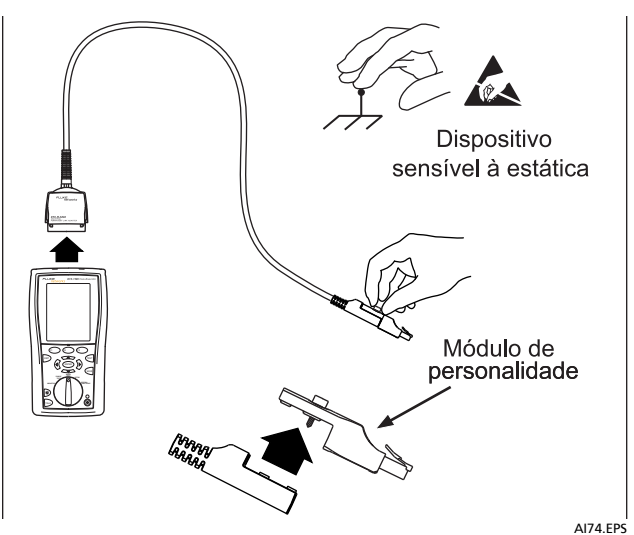

#### <span id="page-21-0"></span>**Figura 8. Como mudar o módulo de personalização nos adaptadores opcionais DTX-PLA001**

O kit opcional de calibração automatizada DTX-PLCAL possibilita calibrar os adaptadores de link permanente e compensar as mudanças físicas que ocorrem ao longo do tempo no cabo dos adaptadores e em outros componentes. Entre em contato com a Fluke Networks para obter informações.

### <span id="page-22-0"></span>**Preparação para salvar testes**

**Verifique quanto espaço está disponível na memória:** 

Coloque o comutador rotativo na posição **SPECIAL FUNCTIONS**; em seguida, selecione **Estado da memória.** 

**Selecione uma fonte de ID de cabo:**

As IDs podem ser selecionadas na lista pré-gerada ou podem ser criadas após cada teste. Coloque o comutador rotativo na posição **SETUP**, selecione **Configs. do instrumento**, selecione **Fonte ID de cabo**; em seguida, selecione a fonte. Veja mais detalhes em "Opções de ID de cabo" na página [39.](#page-44-0)

#### **Defina uma pasta do serviço:**

No menu **Configs. do instrumento**:

**Pasta atual:** Selecione uma pasta existente ou pressione **Criar pasta** para criar uma nova pasta.

**Defina a opção de armazenamento de dados de gráfico:** 

No menu **Configs. do instrumento**, selecione **Gravar dados do gráf.** Selecione **Padrão** para salvar os dados de gráficos correspondentes à faixa necessária para o limite de teste selecionado. Selecione **Não** para salvar os dados somente em formato de texto, o que permite salvar mais resultados.

**Insira os dados referentes ao serviço:** 

No menu **Configs. do instrumento** pressione  $\widehat{p}$  para que apareça a guia com os nomes de **Operador**, **Local**, e **Companhia.** Para inserir um novo nome, selecione uma configuração, pressione **Criar**, se necessário; e ENTER) para editá-lo. Pressione SAVE após em seguida, use as teclas de função  $\circledS$   $\circ$   $\circ$   $\circ$ terminar.

**Se desejar, ative Auto Salvar:** 

No menu **Configurações do instrumento** pressione para exibir a guia com a definição de **Salvar resultados automaticamente**. Selecione **Sim** para que o testador salve automaticamente os Autoteste usando a próxima ID disponível em na **Fonte ID de cabo**.

# <span id="page-23-0"></span>**Certificação de cabeamento de par trançado**

### <span id="page-23-1"></span>**Definição da referência para cabeamento de par trançado**

O procedimento de referência para cabo de par trançado define a linha de base para perda de inserção, ACR-F, e medidas de resistência CC.

Execute o procedimento de referência do testador na seguintes ocasiões:

- Quando quiser usar o testador com outra unidade remota inteligente. A referência do testador pode ser definida com relação a duas unidades remotas inteligentes.
- Cada 30 dias. Isso garante o máximo de exatidão nos resultados de testes.

Não é necessário definir a referência depois de trocar os adaptadores de interface de link.

#### *Observação*

*Antes de definir a referência, ligue o testador e a unidade remota inteligente e aguarde 1 minuto até os instrumentos se aquecerem. Defina a referência somente após os instrumentos estarem aquecidos à temperatura ambiente, entre 10 °C e 40 °C (50 °F e 104 °F).*

Para definir a referência, faça o seguinte:

**1** Use um dos métodos mostrados na Figura [9](#page-24-0) para conectar os testadores principal e remota.

#### *Observação*

*Quando você usa dois adaptadores de canal para o procedimento de referência, use somente o cabo de manobra de 15 cm fornecido com o DTX-1500 para conectar os testadores juntos.*

- **2** Coloque o comutador rotativo na posição **SPECIAL FUNCTIONS**.
- **3** Realce **Definir referência**; em seguida, pressione  $\overline{(\text{ENTER})}$ .
- **4** Pressione (TEST).

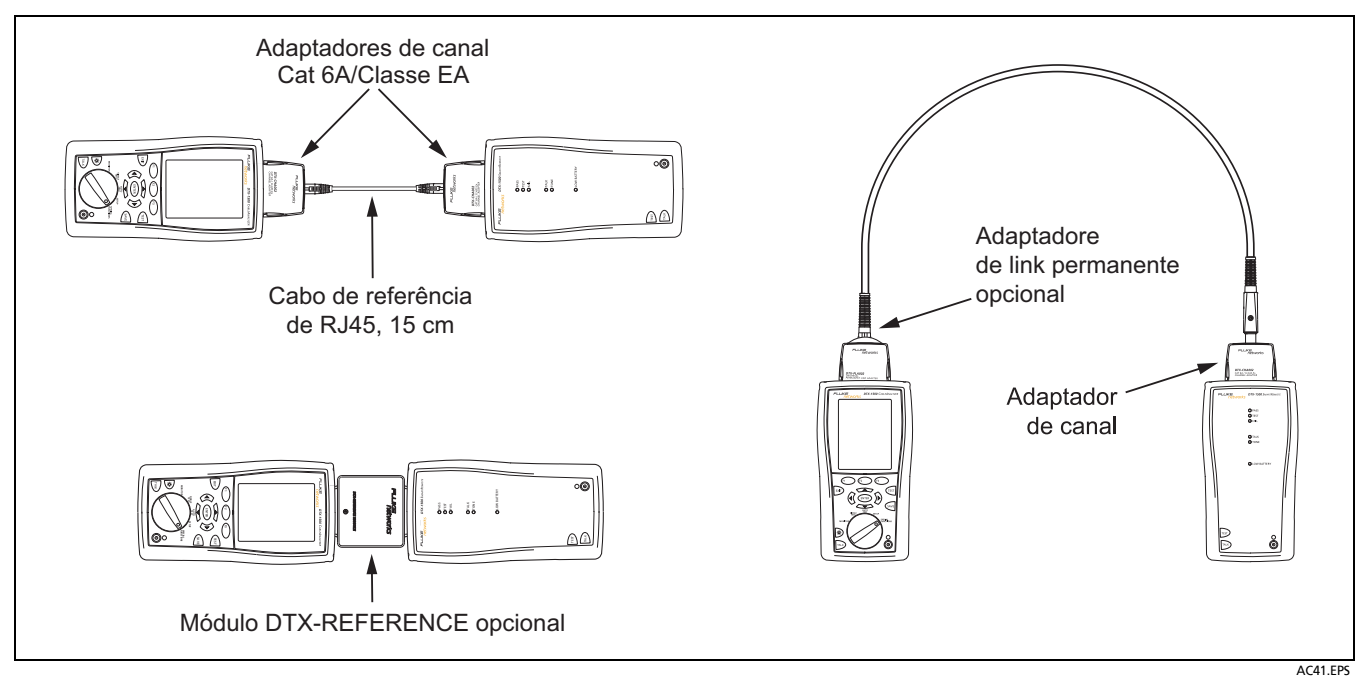

<span id="page-24-0"></span>Figura 9. Conexões para referência de par trançado

### <span id="page-25-0"></span>**Configurações para teste de par trançado**

A Tabela descreve as configurações para testes de cabeamento de par trançado.

Para acessar as configurações, coloque o comutador rotativo na posição SETUP, use  $\leq$  para realçar Par trançado; em seguida, pressione  $\widehat{\mathsf{cnref}}$ .

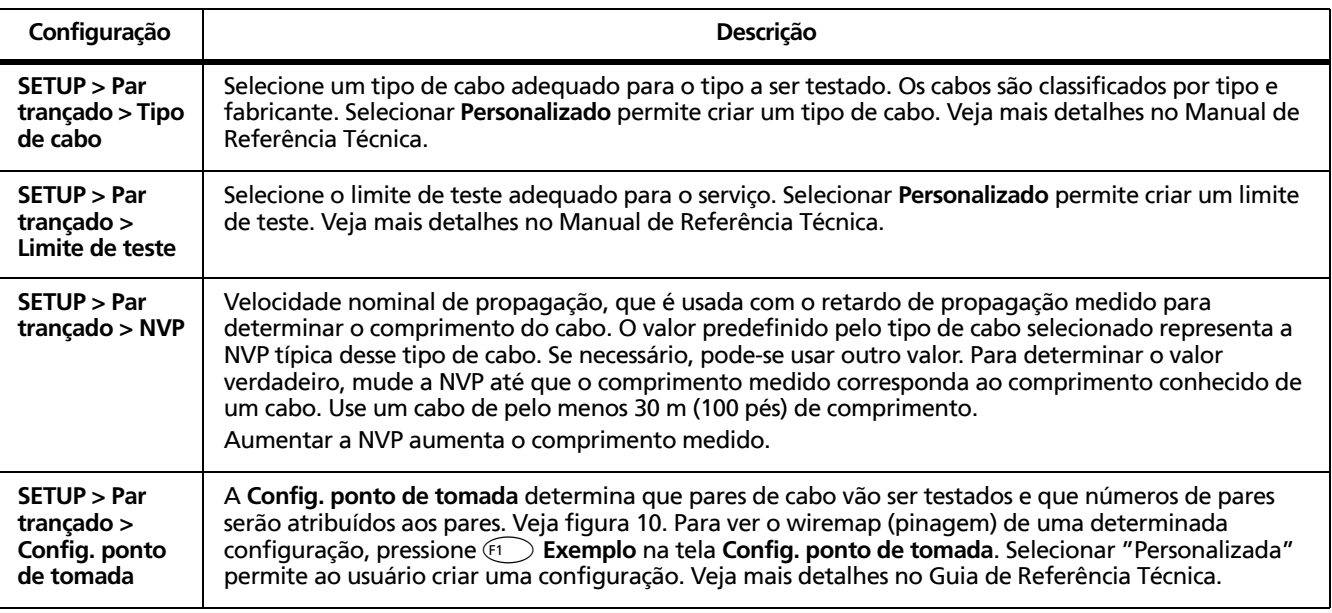

#### **Tabela 2. Configurações para teste de par trançado**

-continua-

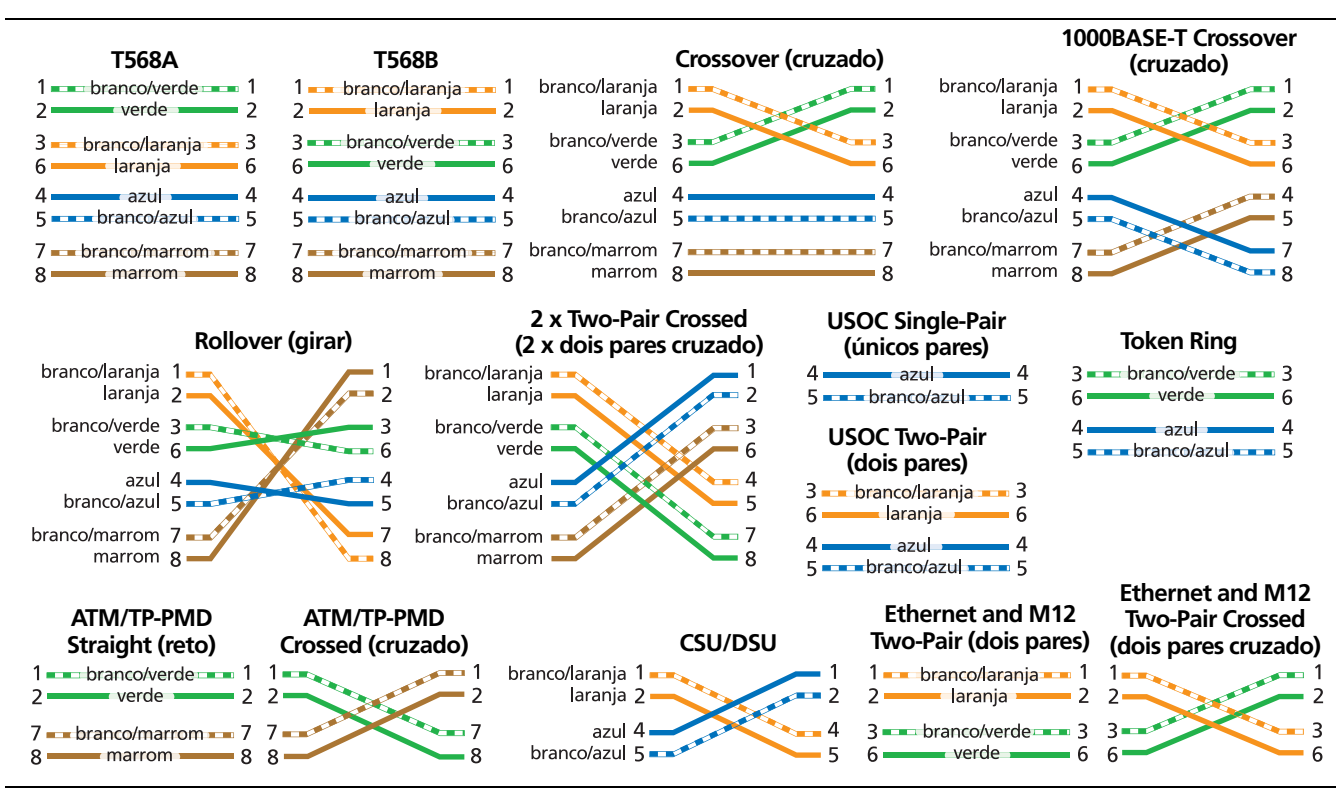

<span id="page-26-0"></span>**Figura 10. Configurações ponto de tomada**

FFE180.EPS

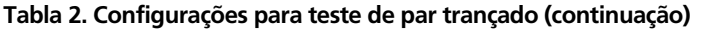

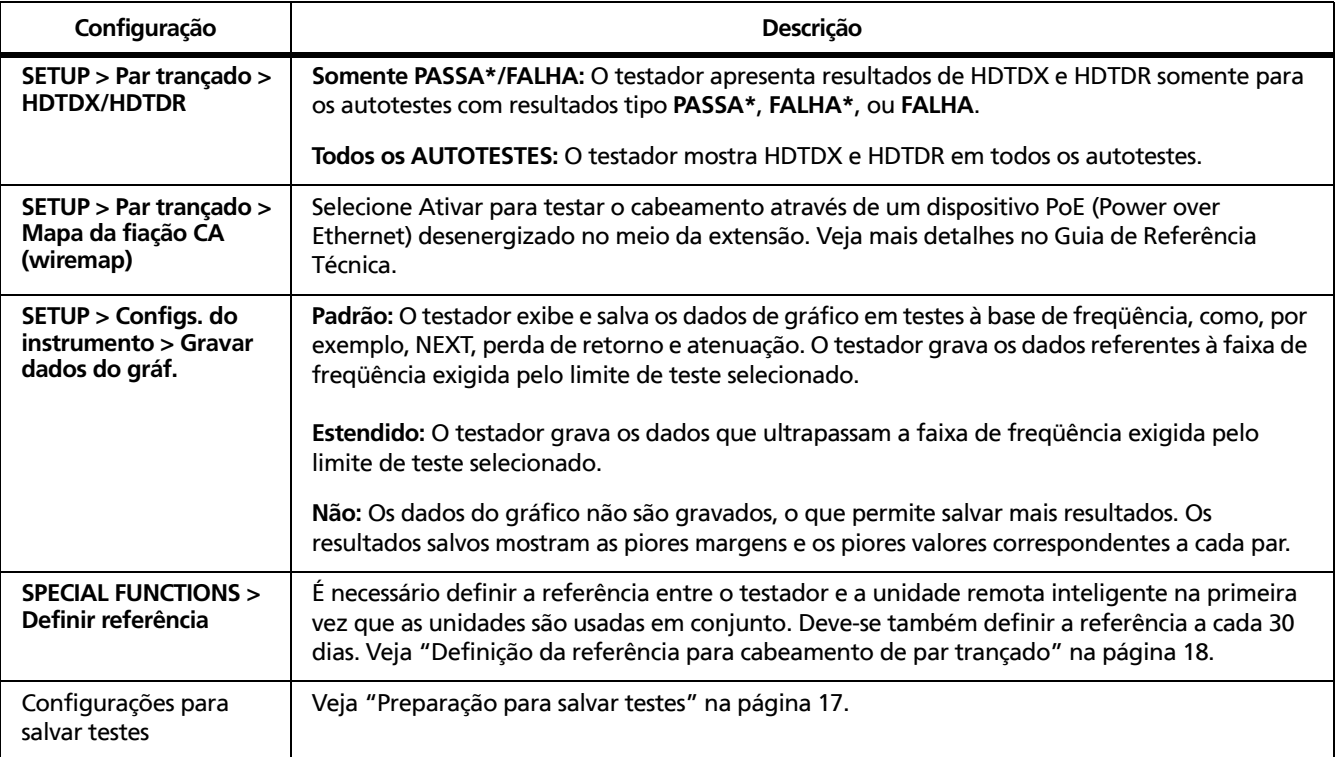

#### <span id="page-28-0"></span>**Autoteste de cabeamento de par trançado**

A Figura [11](#page-28-1) mostra o equipamento necessário para a certificação de cabeamento de par trançado.

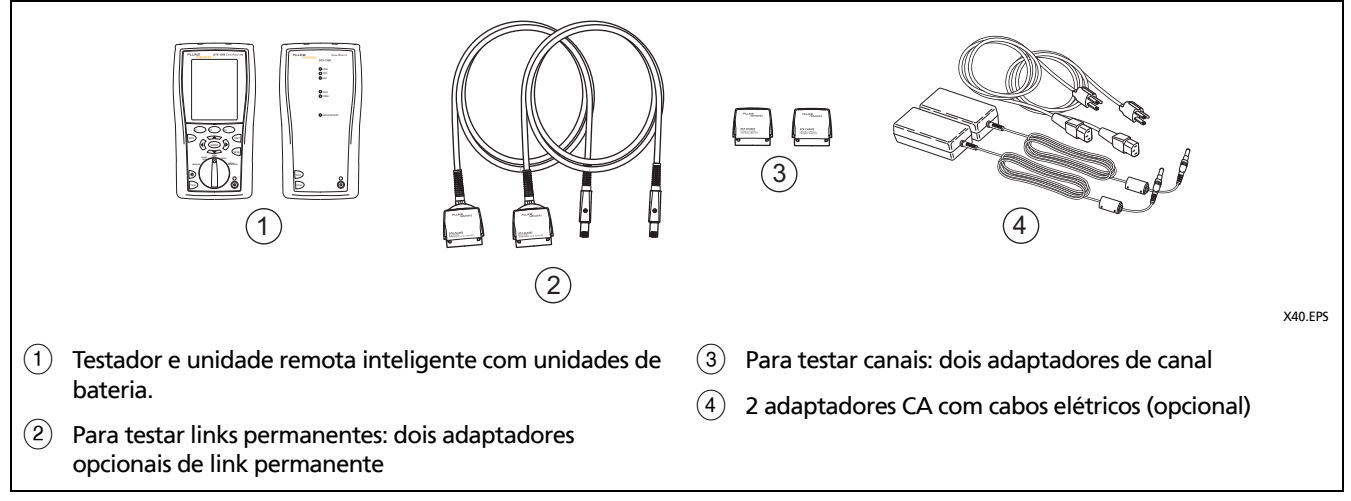

<span id="page-28-1"></span>**Figura 11. Equipamento para certificação de cabeamento de par trançado**

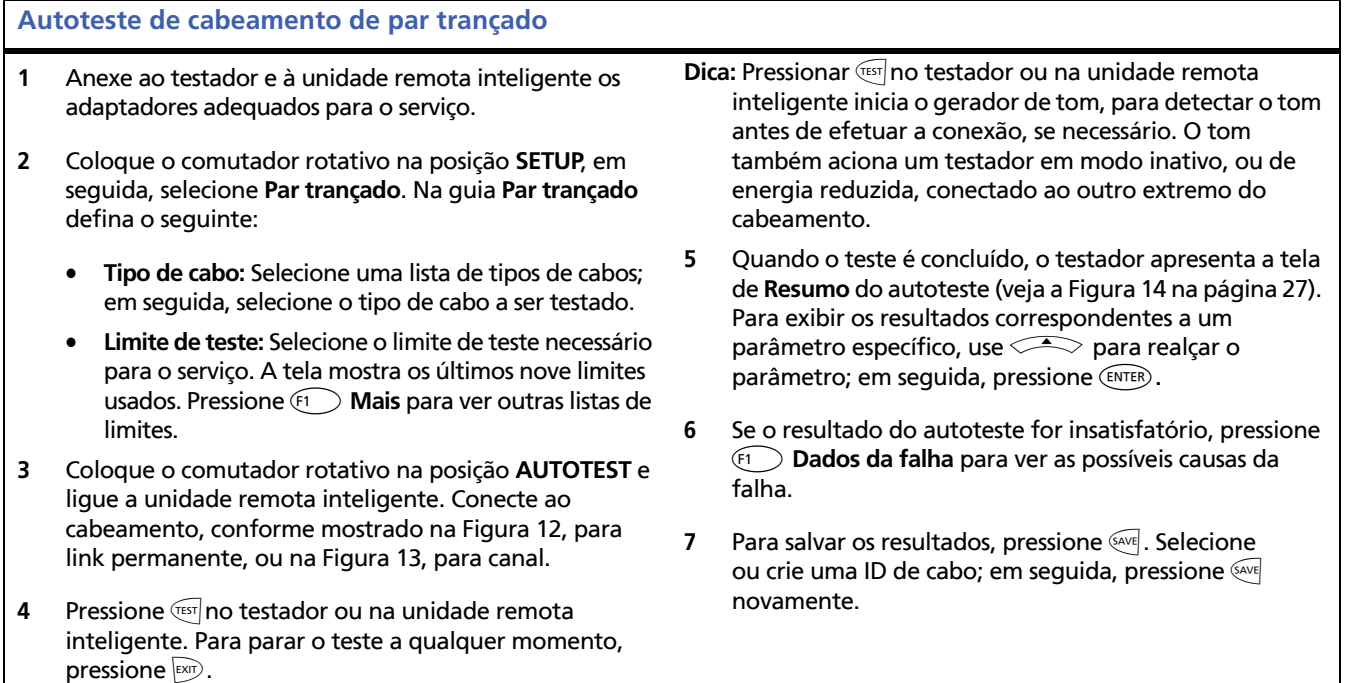

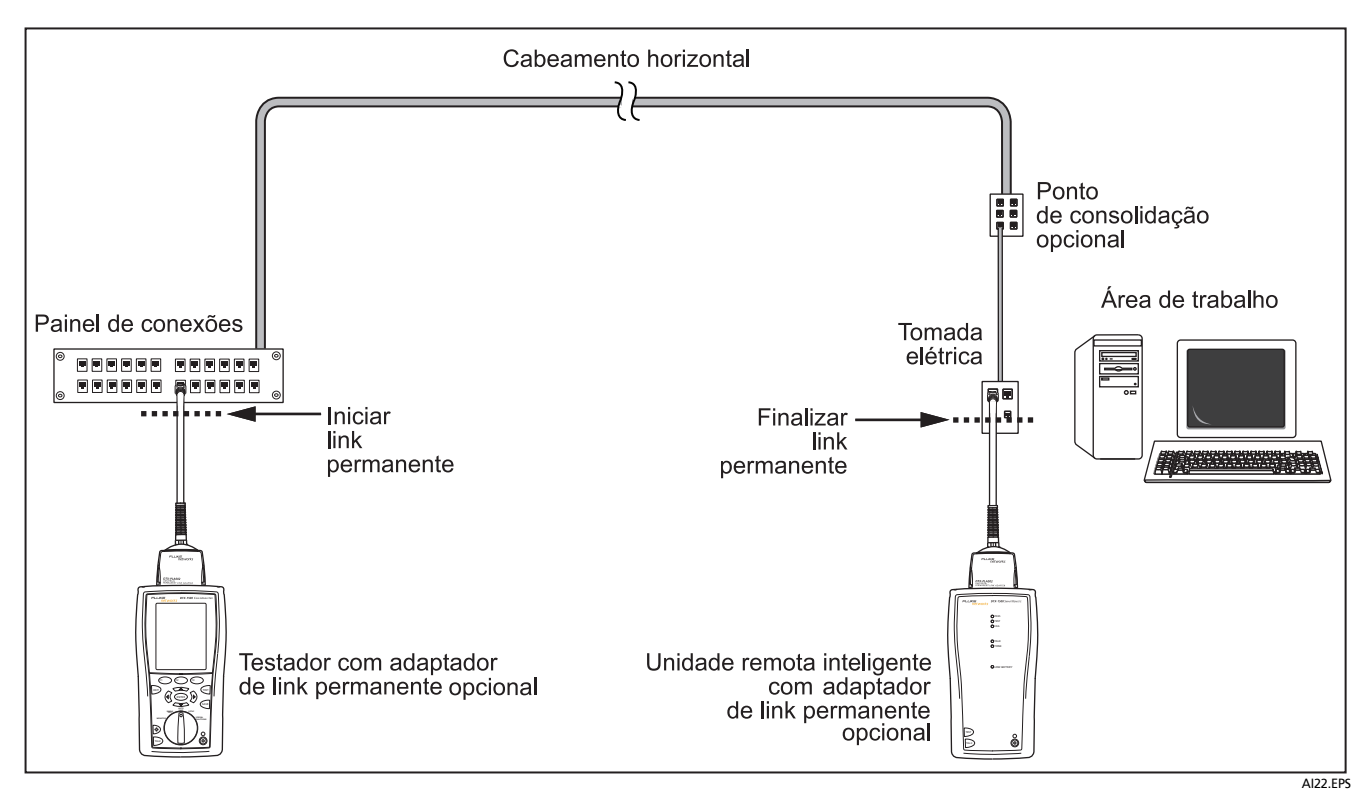

<span id="page-30-0"></span>**Figura 12. Conexões para teste de link permanente**

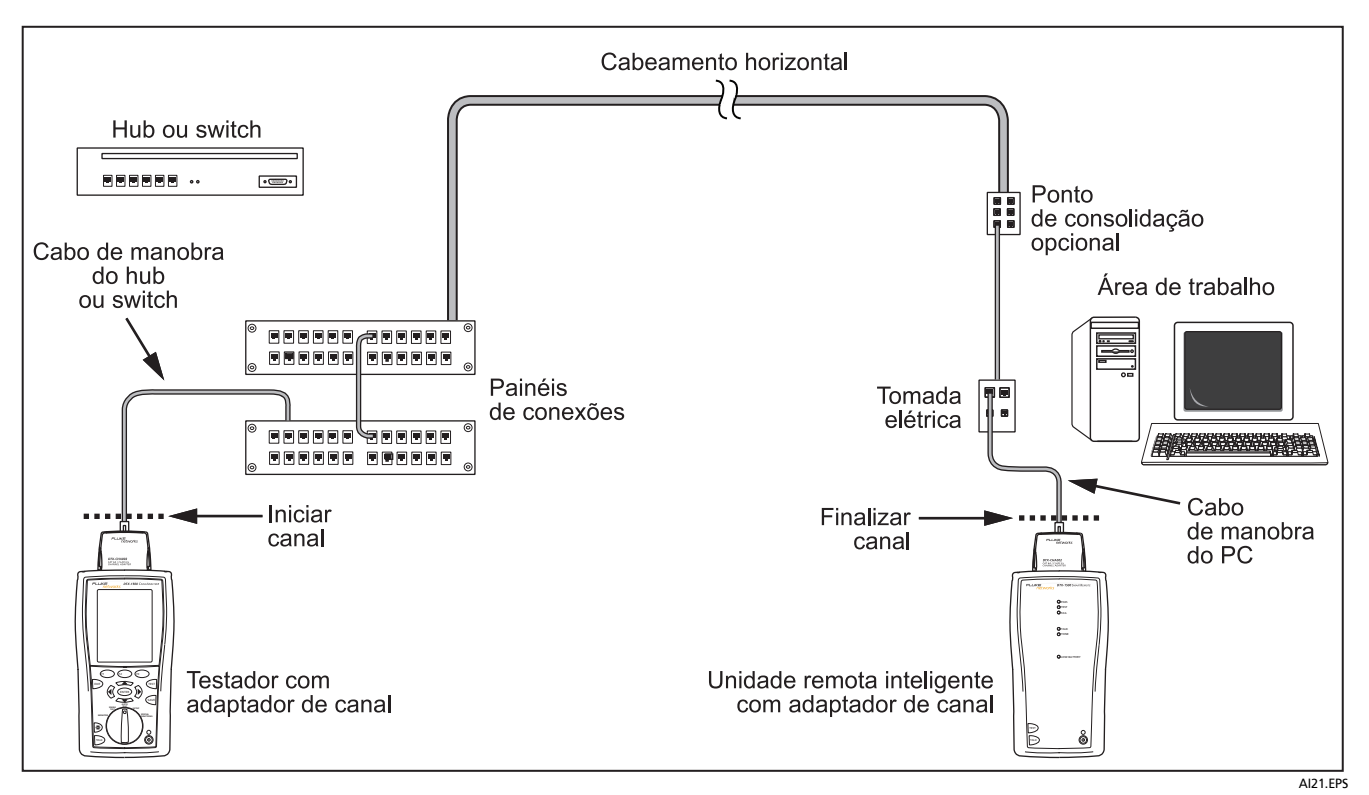

<span id="page-31-0"></span>**Figura 13. Conexões para teste de canal**

#### <span id="page-32-0"></span>**Resultados resumidos de autoteste para cabeamento de par trançado**

A Figura [14](#page-32-1) descreve a tela de **Resumo** de autoteste.

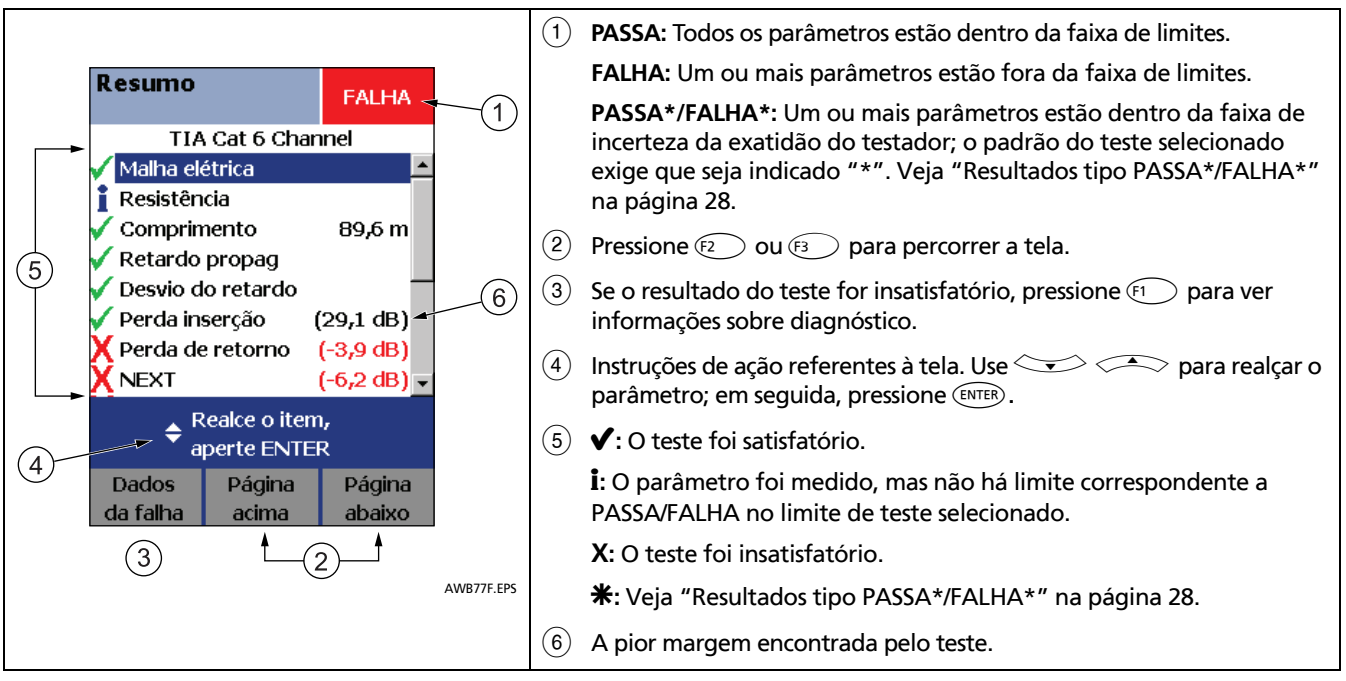

<span id="page-32-1"></span>**Figura 14. Resumo de autoteste para cabeamento de par trançado**

#### <span id="page-33-0"></span>**Resultados tipo PASSA\*/FALHA\***

A Um resultado marcado com um asterisco significa que as medições estão dentro da faixa de incerteza de exatidão do teste (Figura [15\)](#page-33-1) e a indicação "\*" é exigida pelo padrão de teste selecionado. Esses resultados são considerados marginais. Resultados marginais de passa/ falha são indicados com asteriscos azuis e vermelhos, respectivamente.

O resultado **PASSA\*** pode ser considerado como resultado satisfatório (passou no teste).

O resultado **FALHA\*** deve ser considerado de fato como uma falha.

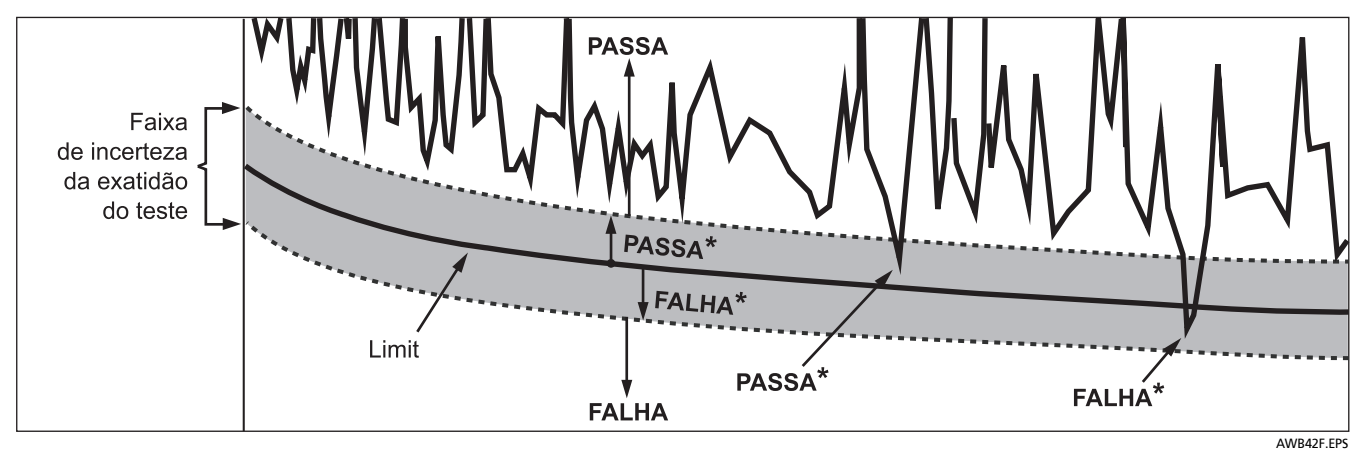

<span id="page-33-1"></span>**Figura 15. Resultados tipo PASSA\*/FALHA\***

# <span id="page-34-0"></span>**Diagnóstico automático**

Se o resultado do autoteste for insatisfatório, pressione **Dados da falha** para ver informações sobre diagnóstico da falha. As telas de diagnóstico apresentam as possíveis causas da falha e sugestões de medidas para

resolver o problema. Um teste insatisfatório pode produzir mais de uma tela de diagnóstico. Nesse caso, pressione  $\iff$   $\iff$   $\circ$   $\circ$   $\circ$   $\circ$   $\circ$   $\circ$  para ver as outras telas.

A Figura [16](#page-34-1) apresenta exemplos de telas de diagnóstico.

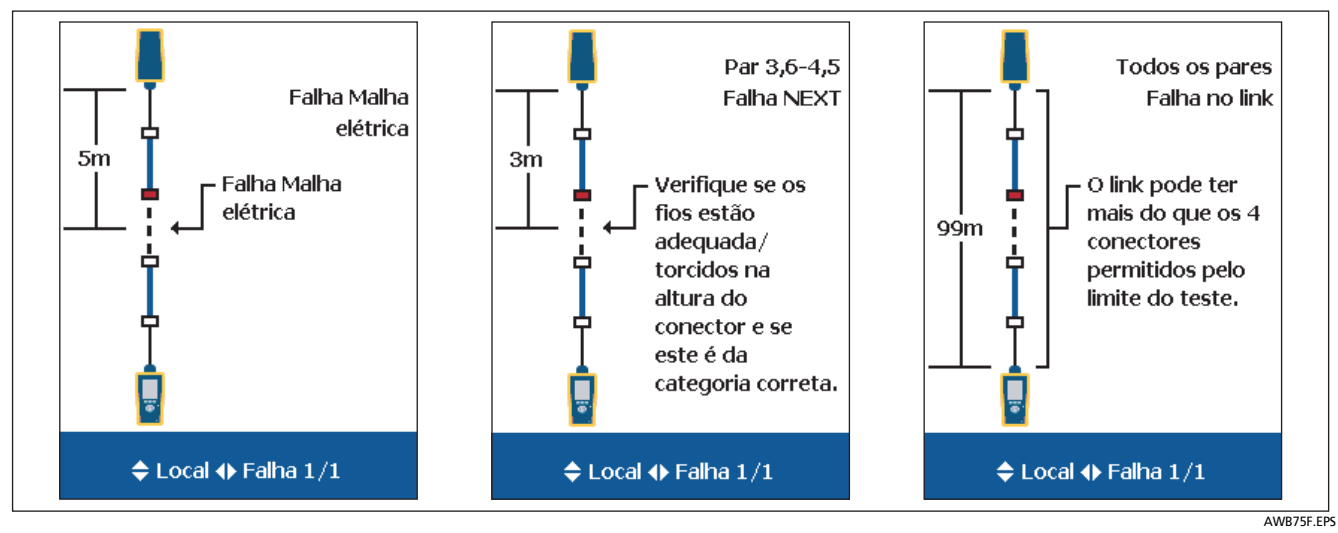

<span id="page-34-1"></span>**Figura 16. Exemplos de telas de diagnóstico automático**

### <span id="page-35-0"></span>**Certificação de cabeamento coaxial**

Para efetuar a certificação de cabeamento coaxial são necessários adaptadores coaxiais opcionais DTX-COAX.

### <span id="page-35-1"></span>**Definição de referência para cabeamento coaxial**

O procedimento de referência define uma linha-base para medições de perda por inserção.

Execute o procedimento de referência do testador na seguintes ocasiões:

- Quando quiser usar o testador com outra unidade remota inteligente. A referência do testador pode ser definida com relação a duas unidades remotas inteligentes.
- Cada 30 dias. Isso garante o máximo de exatidão nos resultados de testes.

Não é necessário definir a referência depois de trocar os adaptadores de interface de link.

#### *Observação*

*Antes de definir a referência, ligue o testador e aguarde 1 minuto. Defina a referência somente após os instrumentos estarem aquecidos à temperatura ambiente, entre 10 °C e 40 °C (50 °F e 104 °F).*

Para definir a referência, faça o seguinte:

- **1** Acople os adaptadores coaxiais no testador principal e no testador remoto; prenda com parafuso o conector F nos adaptadores BNC; em seguida, faça as conexões mostradas na Figura [17](#page-36-0).
- **2** Coloque o comutador rotativo na posição **SPECIAL FUNCTIONS**.
- **3** Realce **Definir referência** e pressione  $\overline{(ENTER)}$ .
- **4** Pressione **TEST**.

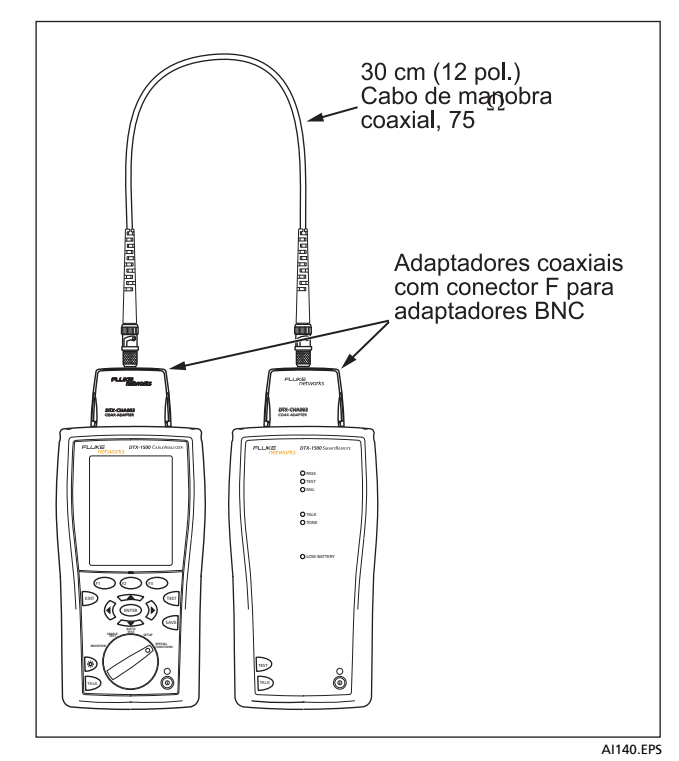

<span id="page-36-0"></span>**Figura 17. Conexões de referência coaxial**

### <span id="page-37-0"></span>**Configurações de teste coaxial**

A Tabela [3](#page-37-1) descreve as configurações para testes de cabeamento coaxial.

Para acessar as configurações, coloque o comutador rotativo na posição SETUP, use  $\leq$  para realçar Coaxial; e pressione  $\widehat{\text{cnre}}$ .

#### **Tabela 3. Configurações de teste de cabo coaxial**

<span id="page-37-1"></span>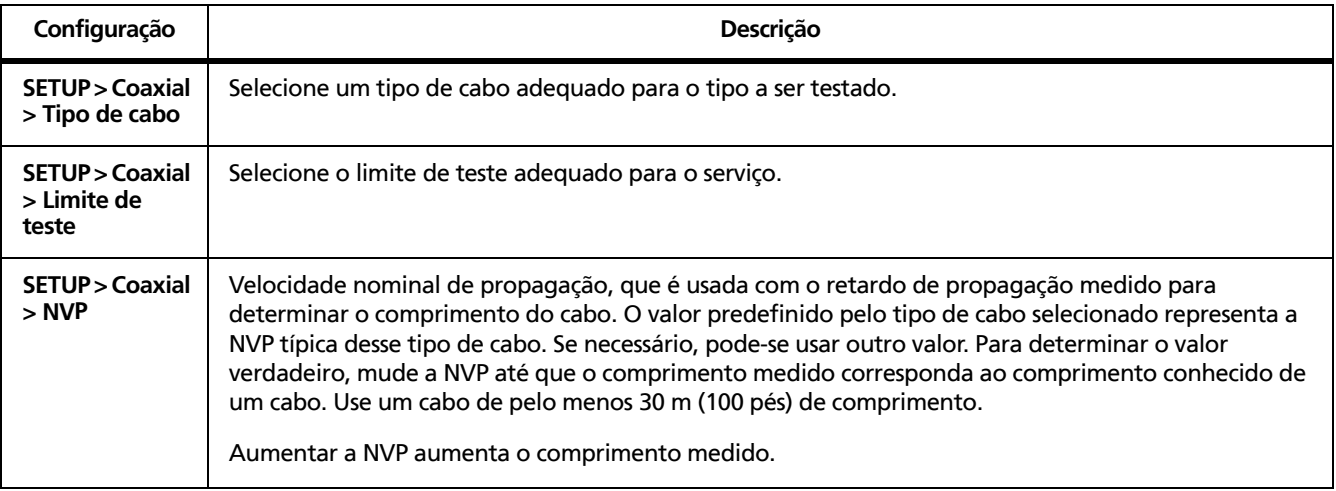

| Configuração                                                  | <b>Descrição</b>                                                                                                    |
|---------------------------------------------------------------|----------------------------------------------------------------------------------------------------|
| SETUP > Configs. do<br>instrumento > Gravar<br>dados do gráf. | Padrão: O testador mostra e grava os dados do gráfico referente à perda por inserção.<br>O testador grava os dados referentes à faixa de fregüência exigida pelo limite de teste<br>selecionado.                                                                         |
|                                                               | Estendido: O testador grava os dados que ultrapassam a faixa de freqüência exigida pelo<br>limite de teste selecionado.                                                                                                    |
|                                                               | Não: Os dados do gráfico não são salvos, o que permite salvar mais resultados. Os resultados<br>salvos mostram apenas as piores margens e os piores valores correspondentes a cada par.                                                                                  |
| <b>SPECIAL FUNCTIONS &gt;</b><br>Definir referência           | E necessário definir a referência entre o testador e a unidade remota inteligente na primeira<br>vez que as unidades são usadas em conjunto. Deve-se também definir a referência a cada 30<br>dias. Veja "Definição da referência para cabeamento coaxial" na página 30. |
| Configurações para<br>salvar testes                           | Veja "Preparação para salvar testes" na página 17.                                                                                                    |

**Tabla 3. Configurações de teste de cabo coaxial (continuação)**

#### <span id="page-39-0"></span>**Autoteste de cabeamento coaxial**

A Figura [18](#page-39-1) mostra o equipamento necessário para certificação de cabeamento coaxial.

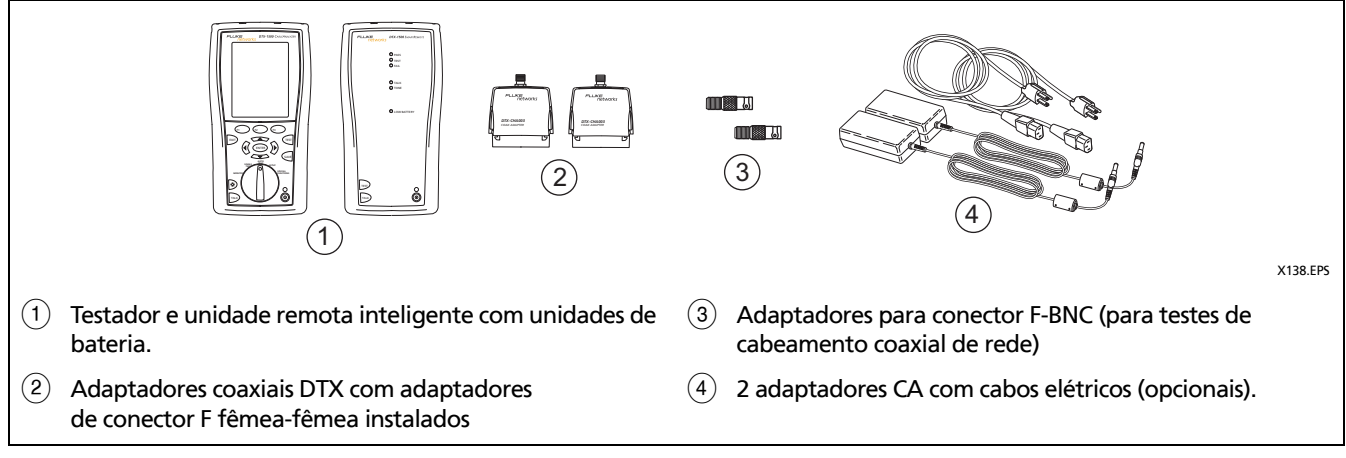

<span id="page-39-1"></span>**Figura 18. Equipamento para certificação de cabeamento coaxial**

#### **Autoteste de cabeamento coaxial**

- **1** Acople os adaptadores coaxiais no testador e na unidade remota inteligente.
- **2** Coloque o comutador rotativo na posição **SETUP**, em seguida, selecione **Coaxial**. Defina o seguinte, na guia **Coaxial**:
	- **Tipo de cabo:** Selecione uma lista de tipos de cabos; em seguida, selecione o tipo de cabo a ser testado.
	- **Limite de teste:** Selecione o limite de teste adequado para o serviço. A tela mostra os últimos nove limites usados. Pressione **Mais** para ver outras listas de limites.
- **3** Coloque o comutador rotativo na posição **AUTOTEST** e ligue a unidade remota inteligente. Efetue as conexões de cabos conforme mostrado na Figura [19](#page-41-0) ou [20](#page-42-0).
- **4** Pressione *PEST* no testador ou na unidade remota inteligente. Para parar o teste a qualquer momento, pressione  $\overline{P}$ .
- **5** O testador mostra a tela **Resumo** do autoteste depois que o teste terminar (veja a Figura [21](#page-43-1) na página [38\)](#page-43-1). Para ver os resultados correspondentes a um parâmetro específico, use  $\leq$   $\leq$  para realcar o parâmetro  $e$  pressione  $(\widehat{\text{ENTER}})$ .
- **6** Para salvar os resultados, pressione  $\sqrt{8\pi}$ . Selecione ou crie uma ID de cabo; em seguida, pressione **SAVE** novamente.

#### *Observação*

*Se a unidade principal ou remota for desligada enquanto as duas unidades estiverem conectadas por meio de adaptadores coaxiais, a unidade se ligará novamente.*

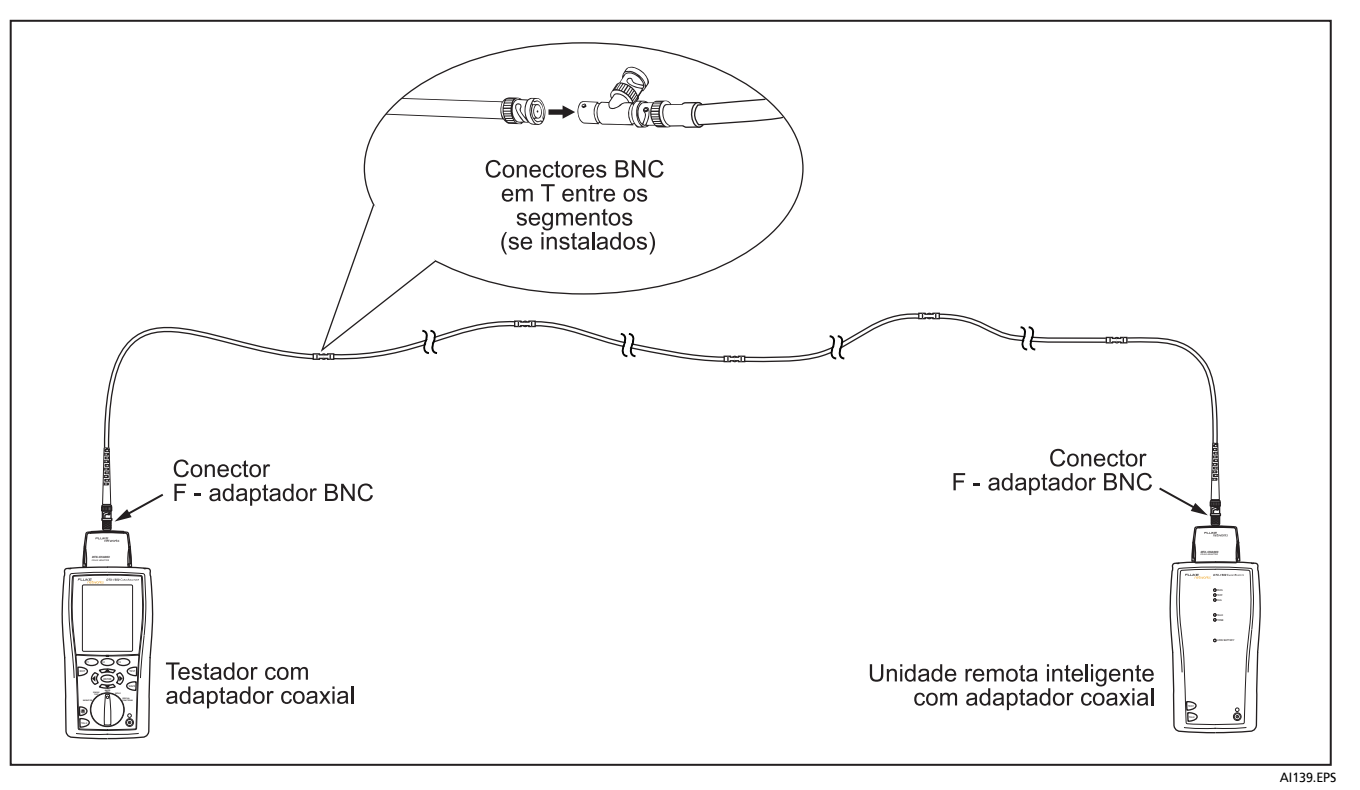

<span id="page-41-0"></span>**Figura 19. Conexões de teste para cabeamento coaxial de rede**

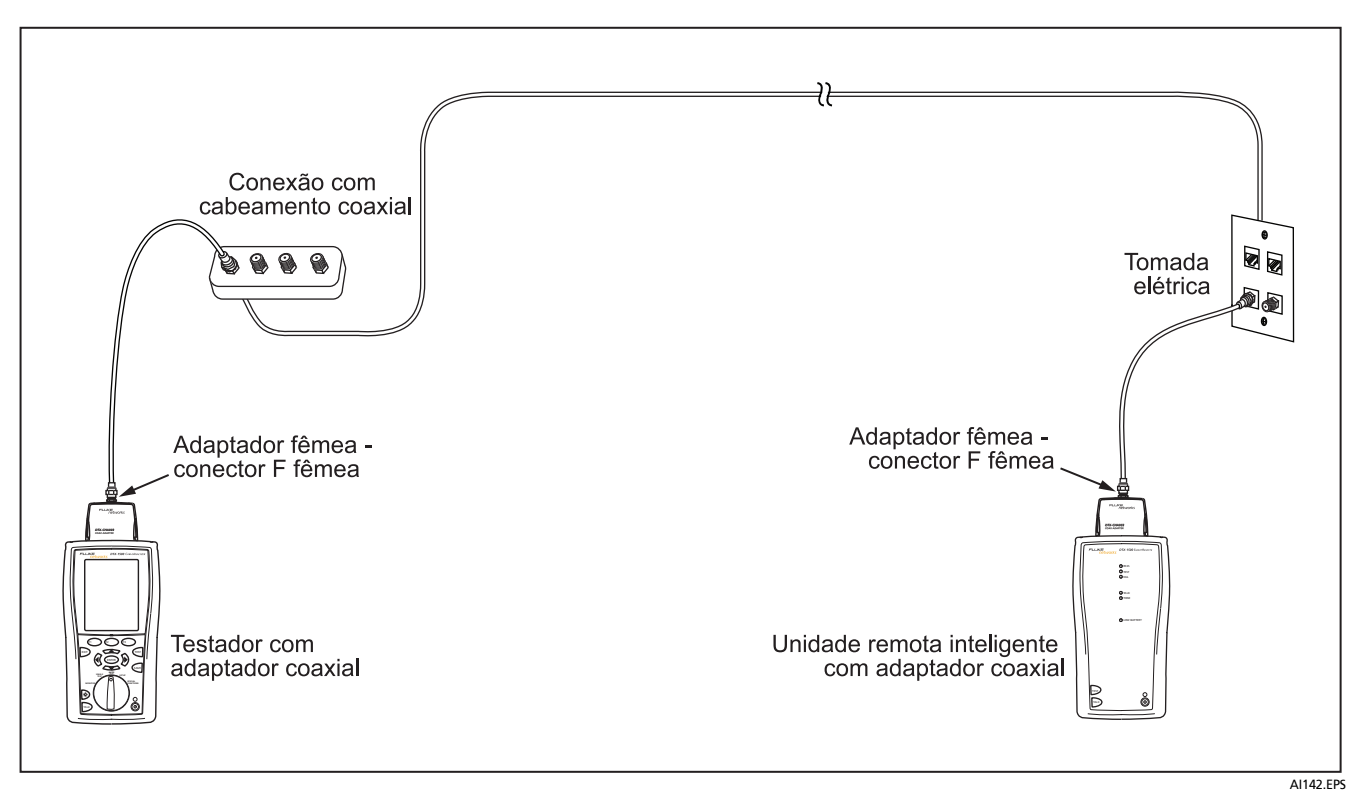

<span id="page-42-0"></span>**Figura 20. Conexões de teste para cabeamento coaxial de vídeo**

#### <span id="page-43-0"></span>**Resultados de autoteste em cabeamento coaxial**

A Figura [21](#page-43-1) descreve a tela de **Resumo** do autoteste.

<span id="page-43-1"></span>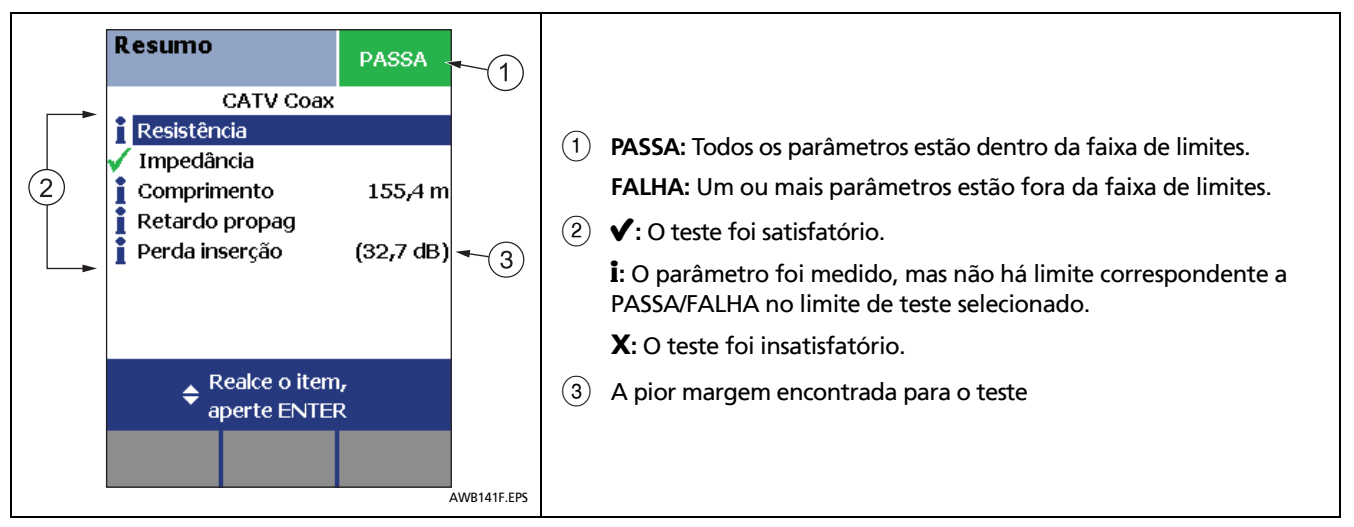

**Figura 21. Resultados de autoteste em cabeamento coaxial**

### <span id="page-44-0"></span>**Opções de ID de cabo**

As IDs de cabos podem ser selecionadas na lista pré-gerada ou podem ser criadas após cada teste.

Para selecionar uma fonte de IDs de cabos, coloque o comutador rotativo na posição **SETUP**, selecione **Configs, do instrumento**, selecione **Fonte ID de cabo**; em seguida, selecione a fonte.

- **Incremento automático:** Incrementa o último caractere da ID cada vez que se pressiona (SAVE.
- **Lista:** Permite usar uma lista de IDs criada no software LinkWare e transferida para o testador.
- **Seqüência automática:** Permite usar uma lista de IDs seqüenciais geradas a partir de um modelo. Os modelos horizontal, backbone e campus seguem os formatos de IDs especificados pelo padrão ANSI/ TIA/EIA-606-A. O modelo **Forma livre** permite criar um padrão próprio.
- **Nenhum:** Permite criar uma ID cada vez que você pressionar  $\sqrt{s_{AVE}}$ .

Após pressionar <sup>GAVE</sup>, também se pode editar uma ID existente e usá-la para salvar resultados.

Para criar uma lista de IDs seqüenciais, faça o seguinte:

- **1** Na tela **Seqüência automática**, selecione um modelo.
- **2** Na tela **Seqüência automática**, selecione **ID inicial**. Use as teclas de função  $\left(\sqrt[n]{n}\right) \iff \left(\sqrt[n]{p}\right)$ e  $\left(\sqrt[n]{p}\right)$  para inserir a primeira ID da lista seqüencial. Pressione após terminar.
- **3** Selecione **ID final**. Use as teclas de função  $\circledS$ e ENTER) para inserir a última ID da lista seqüencial. Pressione <sup>GAVE</sup> após terminar.
- **4** Pressione **Ex. de lista** para ver a aparência da lista.

As IDs usadas são indicadas nas listas de IDs de cabos com o símbolo "\$".

## <span id="page-45-0"></span>**Funções da memória**

Todos os testadores DTX têm memória interna com capacidade de armazenamento de pelo menos 250 resultados de autoteste, incluindo dados gráficos. A capacidade máxima da memória interna depende do espaço ocupado pelo software do testador.

### <span id="page-45-1"></span>**Exibição dos resultados**

Para ver os resultados salvos, faça o seguinte:

- **1** Coloque o comutador rotativo na posição **SPECIAL FUNCTIONS**; em seguida, selecione **Exibir/Apagar resultados**.
- **2** Se necessário, pressione  $F_1$  Mudar pasta para localizar o resultado que deseja exibir.
- **3** Realce o resultado e, em sequida, pressione  $(\widehat{\epsilon}^{\text{NTER}})$ .

### <span id="page-45-2"></span>**Apagar resultados**

Para apagar resultados ou pastas, faça o seguinte:

- **1** Coloque o comutador rotativo na posição **SPECIAL FUNCTIONS**; em seguida, selecione **Exibir/Apagar resultados**.
- **2** Se necessário, pressione  $F_1$  **Mudar pasta** para localizar o resultado que deseja apagar.
- **3** Siga uma destas alternativas:
	- Para apagar um resultado específico, realce-o e pressione  $\widehat{F^2}$  Apagar, pressione  $\widehat{F^3}$  Apagar; em sequida, pressione **Sim**.
	- Para apagar todos os resultados contidos na pasta atualou todos os resultados no testador (memória interna), pressione **Excluir**; em seguida, selecione uma opção. Pressione <sup>(32</sup>) Apagar; em seguida, pressione <sup>3</sup> Sim.

#### <span id="page-46-0"></span>**Transferência dos resultados para um PC**

Para transferir os resultados para um PC, faça o seguinte:

- **1** Instale a versão mais recente do software LinkWare no PC.
- **2** Ligue o testador.
- **3** Conecte o testador ao PC por meio do cabo USB fornecido ou do cabo serial DTX que pode ser adquirido da Fluke Networks.
- **4** Inicie o software LinkWare no PC.
- **5** Clique **Importar** na barra de ferramentas do LinkWare. Selecione o modelo do testador na lista.
- **6** Selecione os registros que deseja importar; em seguida, clique em **OK.**

# <span id="page-46-1"></span>**Opções e acessórios**

Para ver a lista completa de opções e acessórios, visite o site da Fluke Networks em **[www.flukenetworks.com/br.](http://www.flukenetworks.com/br)**

Para encomendar opções ou acessórios, entre em contato com a Fluke Networks conforme indicado na página [2.](#page-7-0)

### <span id="page-46-2"></span>**Sobre o software LinkWare e LinkWare Stats**

O software de gerenciamento de teste de cabo LinkWare permite fazer o seguinte:

- Transferir registros de teste para um PC.
- Visualizar resultados de testes.
- Incluir dados administrativos ANSI/TIA/EIA-606-A nos registros.
- Organizar, personalizar e imprimir relatórios de teste de qualidade profissional.
- Atualizar o software do testador.
- Crie e transfira dados para o DTX, como, por exemplo, dados de configuração, listas de ID de cabos e dados de provisionamento.
- Efetue a calibração de adaptadores opcionais de link permanente (O kit DTX-PLCAL requer adaptadores DTX-PLA002.)
- Transfira limites personalizados de um testador para outro.

O software LinkWare pode ser obtido gratuitamente no site da Fluke Networks.

O software de relatórios estatísticos LinkWare Stats fornecido com o software LinkWare oferece a análise estatística dos relatórios de teste do cabo e gera relatórios gráficos pesquisáveis.

Para obter instruções sobre o software LinkWare e LinkWare Stats, consulte os manuais de introdução e a ajuda on-line disponível em Ajuda nos menus do LinkWare e LinkWare Stats.

# <span id="page-47-0"></span>**Manutenção**

# **Atenção**

**Para evitar risco de incêndio, choque elétrico, lesão física ou dano ao testador:**

- **Não abra a parte externa do aparelho. Nenhuma peça interna deve ser consertada ou substituída pelo usuário.**
- **A substituição de peças elétricas internas pelo usuário anula a garantia do testador, além de poder prejudicar as funções de segurança incorporadas no aparelho.**
- **Use apenas peças de reposição especificadas como itens que podem ser substituídos pelo próprio usuário.**

 **Use apenas os centros de assistência técnica autorizados da Fluke Networks.**

# **Cuidado**

**A substituição de peças elétricas internas pelo próprio usuário anula a garantia do testador, além de comprometer a precisão. Se a calibração for anulada, haverá possibilidade de que os fabricantes de cabo não concedam garantia para o cabeamento instalado.**

### <span id="page-47-1"></span>**Limpeza**

Limpe o display com limpador de vidro e um pano macio sem fiapos. Limpe o estojo com um pano macio umedecido com água ou água e sabão neutro.

# **Cuidado**

**Para não danificar o display ou o estojo, não use solventes nem Produtos de limpeza abrasivos.**

### <span id="page-48-0"></span>**Calibração feita pela fábrica**

É necessário submeter este testador a calibração uma vez por ano, em centro de serviço autorizado, para garantir que cumpra ou exceda as especificações de precisão publicadas. Entre em contato com um Centro de Assistência Técnica autorizado Fluke Networks para obter informações sobre a calibração do testador.

### <span id="page-48-1"></span>**Atualização do software do testador**

Manter o software do testador atualizado possibilita acessar novas funções e os mais recentes limites de teste.

Para ver o número da versão de software instalada no testador ou na unidade remota inteligente, conecte os testadores através dos adaptadores de link, gire o comutador rotativo até a posição **SPECIAL FUNCTIONS**; e selecione **Dados da versão**.

Para obter uma atualização de software, faça o download no site da Fluke Networks ou entre em contato com a Fluke Networks para obter a atualização por outro meio.

# **Cuidado**

**Para prevenir contra a perda inesperada de força elétrica, conecte o adaptador de CA no testador durante a atualização do software.**

### *Observação*

*Mudanças no procedimento de atualização são anunciadas na página do software do CableAnalyzer DTX, no site da Fluke Networks.*

#### <span id="page-48-2"></span>**Atualização por meio de PC**

- **1** Instale a versão mais recente do software LinkWare no PC.
- **2** Faça o download do arquivo de atualização do CableAnalyzer DTX no site da Fluke Networks ou entre em contato com a Fluke Networks para receber a atualização por outro meio. Salve o arquivo em disco rígido.
- **3** Faça as conexões mostradas na Figura [22](#page-49-0) usando o cabo USB ou o cabo serial DTX (a conexão USB, se disponível, é mais rápida). Ligue o testador e a unidade remota inteligente.

#### *Observação*

*O cabo serial DTX conecta a porta serial DB-9 RS-232 do PC a uma mini-porta serial RS-232 no testador DTX-1500. Esse cabo pode ser obtido da Fluke Networks.*

- **4** Selecione **Utilitários** > **Utilitários DTX > Atualização do software** no menu do LinkWare; localize e selecione o arquivo .dtx (atualização do DTX); clique em **Abrir**.
- **5** O testador se reinicializa e, em seguida, instrui o usuário a como fazer a atualização do software da unidade remota inteligente. Pressione  $\widehat{F^2}$  OK para atualizar o software da unidade remota inteligente.
- **6** Para conferir a atualização, coloque o comutador rotativo na posição **SPECIAL FUNCTIONS**; e selecione **Dados da versão**.

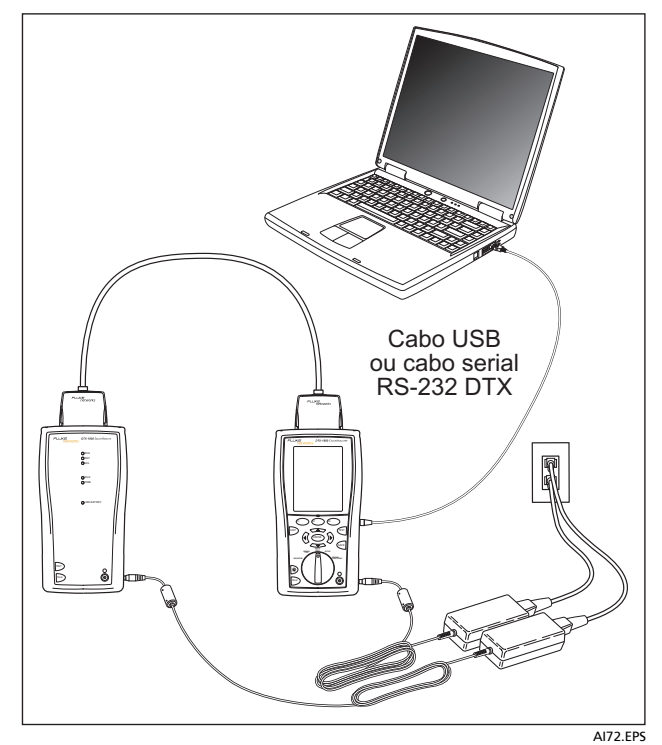

<span id="page-49-0"></span>**Figura 22. Atualização do software por meio de PC**

#### <span id="page-50-0"></span>**Atualização por meio de outro testador**

O software do testador pode ser atualizado através de um outro testador que já tenha sido atualizado.

**1** Use os adaptadores de interface de link para conectar um testador ou unidade remota inteligente atualizados a um testador ou unidade remota inteligente que precise ser atualizado (Figura [23](#page-50-1)).

#### <span id="page-50-1"></span>*Observação*

*Um dos testador precisa ser o testador principal.*

- **2** Ligue os dois testadores; em seguida, pressione **TEST** em um deles. Os testadores comparam as versões de software. Se um dos testadores estiver com uma versão mais recente, o testador principal instruirá o usuário a atualizar o software mais antigo.
- **3** Pressione  $\widehat{F_2}$  **OK** para iniciar o processo de atualização.
- **4** Para conferir a atualização, coloque o comutador rotativo na posição **SPECIAL FUNCTIONS**; e selecione **Dados da versão**.

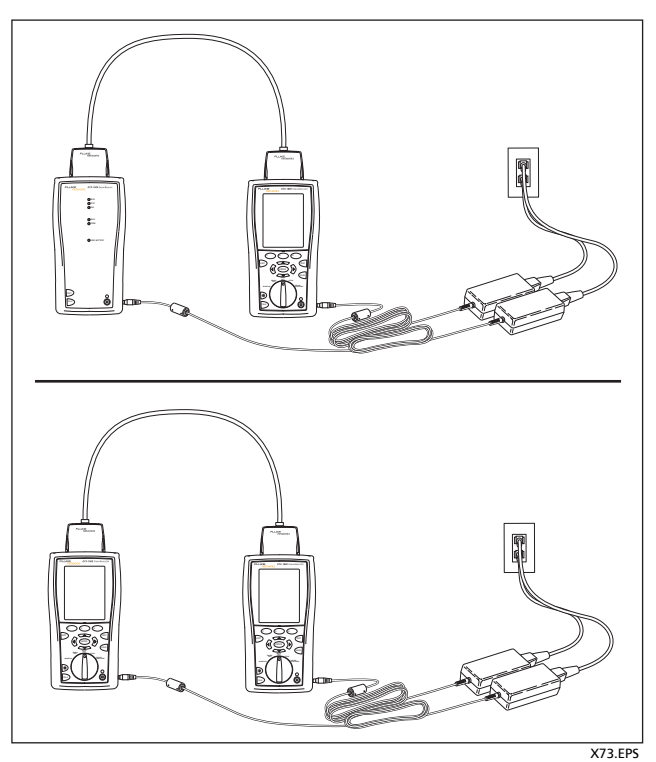

**Figura 23. Atualização do software por meio de um testador atualizado**

#### <span id="page-51-0"></span>**Atualização do banco de dados de limites ou tipos de cabos**

A Fluke Networks poderá lançar um banco de dados de limites de testes ou tipos de cabos separadamente da atualização do software. Para instalar um novo banco de dados no testador, use o utilitário **Modificar limites de teste do DTX** do software LinkWare. Veja mais informações na Ajuda on-line do LinkWare.

### <span id="page-51-1"></span>**Como retreinar o medidor de carga da bateria**

A exatidão do medidor da carga da bateria pode variar ao longo do tempo, se a bateria for freqüentemente descarregada, mas não totalmente. Para restabelecer a exatidão, é necessário "retreinar" a bateria.

Este processo pode levar entre 17 e 30 horas. Levará menos tempo se o processo for iniciado com as baterias descarregadas.

Para retreinar o medidor da bateria:

- **1** Conecte os testadores principal e remoto entre si por meio de um adaptador de link permanente e um adaptador de canal, ou dois adaptadores de canal ou dois adaptadores coaxiais e um cabo de manobra.
- **2** Conecte os adaptadores de CA ao testador principal e ao remoto. Ligue os dois testadores.
- **3** Coloque o comutador rotativo na posição **SPECIAL FUNCTIONS**; em seguida, selecione **Estado da bateria**. Verifique se os dois medidores de carga de bateria, o do testador principal e do remoto, estão sendo indicados. Se o medidor do testador remoto estiver faltando, verifique a conexão entre as duas unidades.
- **4** Pressione  $\left( \begin{matrix} F_1 \\ F_2 \end{matrix} \right)$  **Treinar bateria.**

Para cancelar o treinamento, mantenha pressionada a tecla liga/desliga  $($ <sup>( $)$ </sup>) do testador principal e do testador remoto até eles se desligarem.

**5** O retreinamento estará terminado quando os testadores tiverem se desligado e o LED ao lado da conexão do adaptador de CA estiver verde.

### <span id="page-51-2"></span>**Sobre segurança e conformidade**

IEC 61010-1: Nenhuma medição da categoria, Grau de poluição 2

Ambiente eletromagnético: IEC 61326-1: portátil

FCC: CFR título 47, Parte 15, Subparte B

### <span id="page-52-0"></span>**Regulamentações**

Este equipamento gera, usa e pode irradiar energia de radiofreqüência e, se não for instalado e usado de acordo com o manual, pode causar interferência em radiocomunicações. O equipamento foi testado e comprovado como estando dentro dos limites referentes a dispositivos digitais de Classe A, conforme a Parte 15B das regras da FCC elaboradas para fornecer proteção razoável contra esse tipo de interferência ao usar o equipamento em ambiente comercial. O uso do equipamento em área residencial provavelmente causa interferência e, nesse caso, o usuário, a custo próprio, deve tomar as medidas necessárias para corrigi-la.